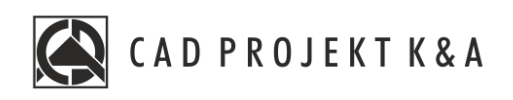

# Instrukcja obsługi **Konwerter 3D**

CAD Kuchnie 8.0, CAD Decor 4.0, CAD Decor PRO 4.0

www.cadprojekt.com.pl

#### **WSTĘP**

Instrukcja zawiera informację na temat modułu Konwertera. Znajdują się tu informację na temat konwersji modeli 3D.

**Życzymy miłej i owocnej pracy z naszym oprogramowaniem!**

**Zespół CAD Projekt K&A**

#### *Prawa autorskie*

*Ten dokument jest chroniony prawamiautorskimiwłasnościintelektualnej CAD Projekt K&A. Kopiowanie, dystrybucja i/lub modyfikowanie poniższego dokumentu jest dozwolone na warunkach umowy licencyjnej. Umowa licencyjna jest dostępna wformie elektronicznej przy instalacjiprogramu.*

#### *Ograniczenie odpowiedzialności*

*Informacje zawarte wniniejszym dokumencie, wtym adresy URL iinne odwołania do internetowych witryn wsieciWeb, mogą ulec zmianie bezpowiadomienia. Firma CAD Projekt K&A zastrzega sobie również możliwość wprowadzenia zmian wzasadach funkcjonowania wsparcia technicznego bezuprzedniego*

**Instrukcja zawiera polecenia i skróty klawiszowe do poprzedniej, anglojęzycznej 32 bitowej wersji środowiska programu. Program w najnowszej wersji działa w polskojęzycznym środowisku 64 bitowym. W związku z czym polecenia i skróty klawiszowe uległy zmianie - są one obecnie w języku polskim. Interfejs programu został również odświeżony**.

# Spis treści

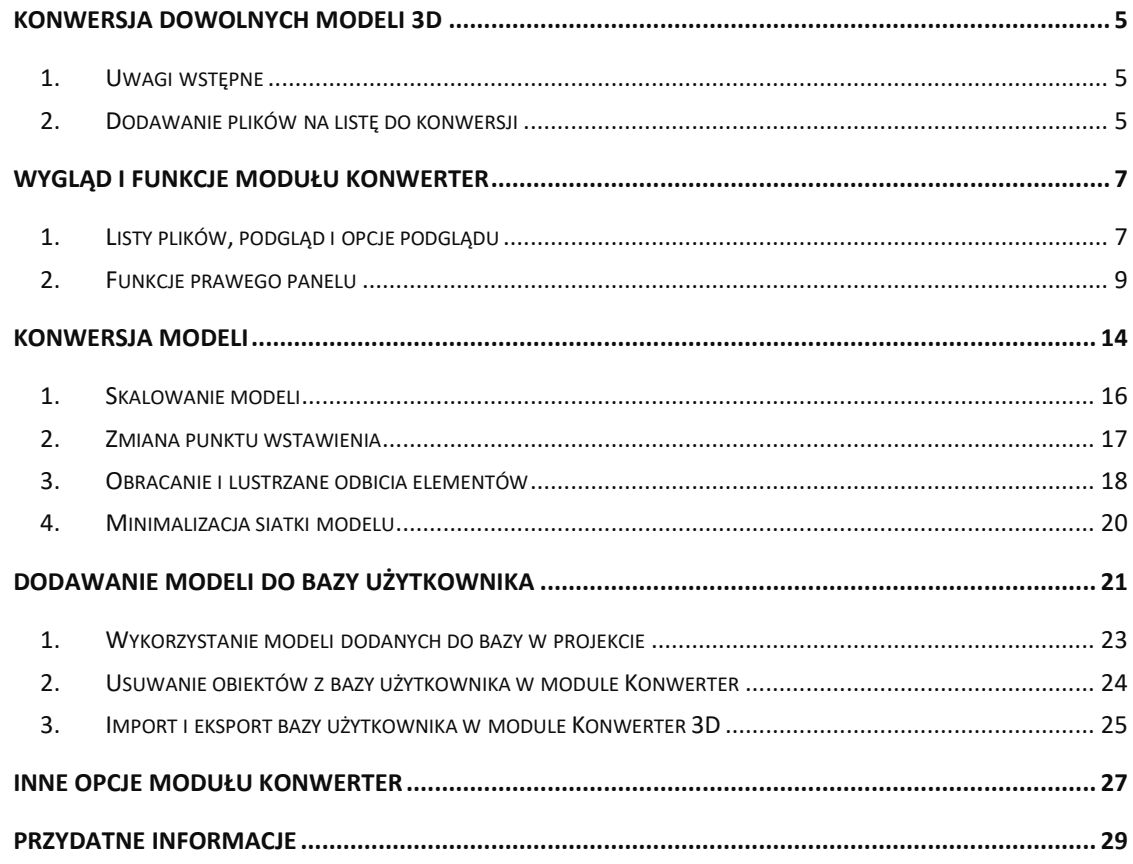

### **Konwersja dowolnych modeli 3D**

#### <span id="page-4-1"></span><span id="page-4-0"></span>**1. Uwagi wstępne**

Konwerter to moduł dostępny w standardzie w programie CAD Decor PRO. Umożliwia konwertowanie plików zapisanych w wielu formatach, nie używanych przez program CAD Decor PRO oraz w formacie **DWG** (używanym przez AutoCAD i odczytywanym przez CAD Decor PRO) do autorskiego formatu firmy CAD Projekt K&A, czyli DWX. Dzięki temu użytkownicy mają pełną swobodę w wykorzystywaniu modeli, powstałych przy użyciu innych aplikacji. Można wykorzystywać je w projektach oraz dodawać do indywidualnej bazy użytkownika.

Aby uruchomić moduł, należy kliknąć na ikonę **"Konwerter 3D"** na pasku ikon **"Wnętrza 1"** lub wpisać komendę **konw** na pasku poleceń i zatwierdzić ją klawiszem **[Enter]**.

**Uwaga! Od września 2012 środowisko .4CAD (dot4CAD) oferuje możliwość otwierania plików zapisanych w formacie DWG AC2010, który wcześniej nie był obsługiwany przez nasze programy (poprzednia obsługiwana wersja to DWG 2007). W instalatorze środowiska .4CAD umieszczono plik o nazwie IntelliConvert.exe, który pozwala na konwersję rysunków w formacie DWG 2010 do starszych wersji i otwieranie ich w naszych aplikacjach. Nie dotyczy to jednak konwersji przeprowadzanej z użyciem modułu Konwerter 3D. Więcej informacji o jego użytkowaniu znajduje się w osobnej instrukcji.**

#### <span id="page-4-2"></span>**2. Dodawanie plików na listę do konwersji**

Pierwszą czynnością podczas pracy z Konwerterem jest załadowanie plików przeznaczonych do konwersji na listę w lewej części okna (Rys. 1). Można dodawać pojedyncze modele lub wiele modeli naraz (opcja **"Dodaj pliki"**) lub całe foldery (opcja **"Dodaj foldery**"). Po wybraniu odpowiedniego przycisku w lewym górnym rogu, należy wskazać lokalizację plików, które mają zostać załadowane (Rys. 2), a następnie wskazać pliki lub folder i zatwierdzić wybór.

Konwerter 3D umożliwia konwertowanie plików w następujących formatach:

- **DWG** format programu AutoCAD; był dotychczas odczytywany przez program CAD Decor PRO jedynie w wersji **3DFace**; obecnie odczytywane i konwertowane są również modele **3DSolid** – warunkiem przeprowadzenia konwersji pliku 3DSolid do 3DFace jest praca w środowisku .4CAD (funkcja nie działa w środowisku BricsCAD);
- **DXF** bardzo popularny format stworzony przez Autodesk, odczytywany przez AutoCAD i Autodesk 3ds Max oraz wiele innych programów;
- **3DS** format programu Autodesk 3ds Max;
- **SKP** format programu Google Sketch Up;
- **CTM** format programu OpenCTM;
- **PLY, STL, OBJ, LWO, OFF, DAE** standardowe formaty używane przez wiele aplikacji do tworzenia grafiki trójwymiarowej.

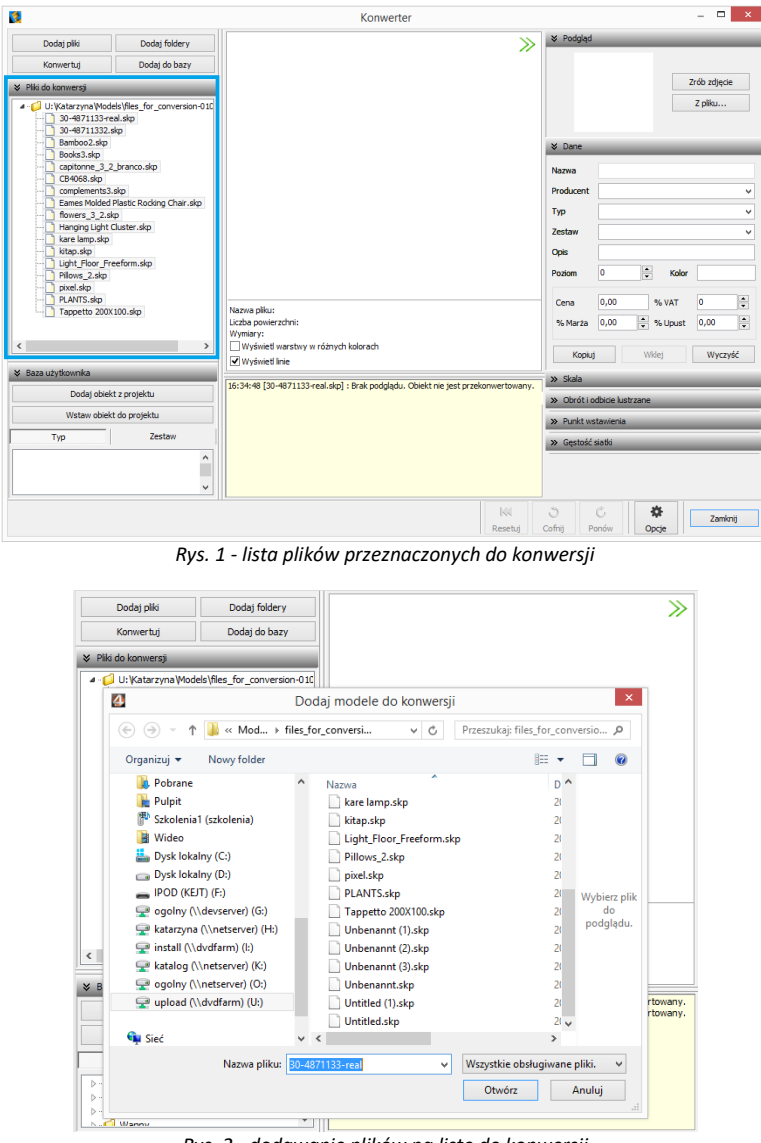

*Rys. 2 - dodawanie plików na listę do konwersji*

Po dodaniu na listę pliki są oznaczone tak, jak to prezentuje ilustracja na następnej stronie (Rys. 3). Formaty plików są oznaczone różnymi kolorami. Na drzewku listy automatycznie tworzą się katalogi analogiczne do tych, z których pochodziły pliki dodane na listę, które można zwijać i rozwijać, klikając na nie.

Aby zarządzać listą należy kliknąć na którąś z pozycji lewym, a potem prawym przyciskiem myszy rozwinie się menu kontekstowe, umożliwiające wyczyszczenie listy, usunięcie z niej wybranej pozycji oraz zapamiętanie stanu listy przy ponownym otwarciu programu.

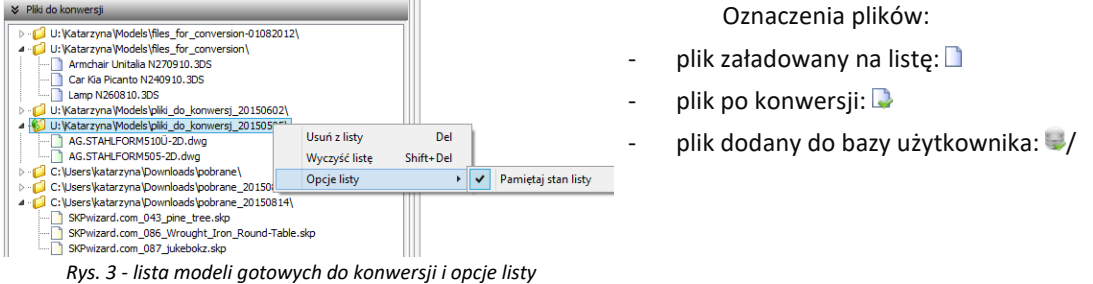

# **Wygląd i funkcje modułu Konwerter**

<span id="page-6-0"></span>Poniższa ilustracja przedstawia wygląd modułu. Widoczne są listy plików w lewej części okna, podgląd modelu, informacje o nim, opcje podglądu, pole informacyjne w dolnej centralnej części okna, panel funkcyjny w prawej części okna z zakładkami: **"Podgląd", "Dane"**, **"Skala"**, **"Obrót i odbicie lustrzane"**, **"Punkt wstawienia"** i **"Gęstość siatki"**, oraz przyciski resetowania, cofania i ponawiania operacji, a także przycisk "Opcje" i otwarte przy jego użyciu okno "Opcje konwertera" (Rys. 4).

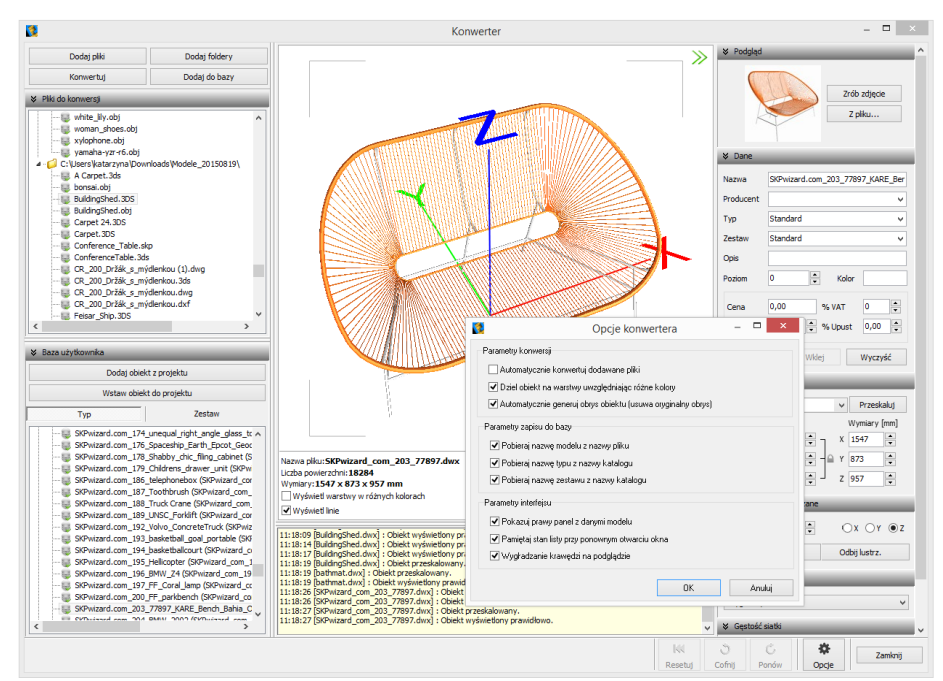

*Rys. 4 - wygląd okna modułu Konwerter 3D*

#### <span id="page-6-1"></span>**1. Listy plików, podgląd i opcje podglądu**

W lewej części okna znajdują się dwie listy plików - modeli przeznaczonych do konwersji oraz modeli zapisanych w bazie użytkownika (Rys. 5). W centralnej części jest wyświetlany trójwymiarowy podgląd przekonwertowanego modelu (Rys. 4). Położenie obiektu można zmieniać przy użyciu myszy:

- **obracanie modelu**  naciśnięcie lewego przycisku i poruszanie myszą;
- **przesuwanie modelu**  naciśnięcie prawego przycisku i poruszanie myszą;
- **przybliżanie/oddalanie** naciśnięcie rolki (środkowego przycisku) i przesuwanie myszy przód/tył.

Na podglądzie widoczne są narożniki "ramki", wskazującej granice zdjęcia, którego można użyć jako podgląd obiektu w bazie - klikając przycisk "Zrób zdjęcie" w prawym górnym rogu (Rys. 4).

Dla łatwiejszej orientacji na podglądzie są wyświetlane osie współrzędnych X, Y, Z (Rys. 4 i Rys. 6). Każda z nich ma 1 metr długości, co pozwala szybko ocenić, czy obiekt jest prawidłowej wielkości, czy może należy go przeskalować. Początek układu współrzędnych wskazuje punkt wstawienia obiektu.

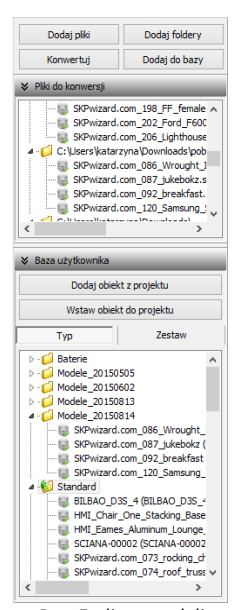

*Rys. 5 - lista modeli w bazie użytkownika*

Pod podglądem modelu wyświetlają się informacje o nim (nazwa, liczba powierzchni, z których jest zbudowany, wymiary) oraz dwie opcje podglądu: "Wyświetl warstwy w różnych kolorach" oraz "Wyświetl linie" (Rys. 381). Pierwsza z nich umożliwia pokazanie warstw obiektu w różnych barwach i zobaczenie, ile ich jest i jak są rozmieszczone (Rys. 381). Druga pozwala uzyskać podgląd obiektów liniowych (Rys. 382).

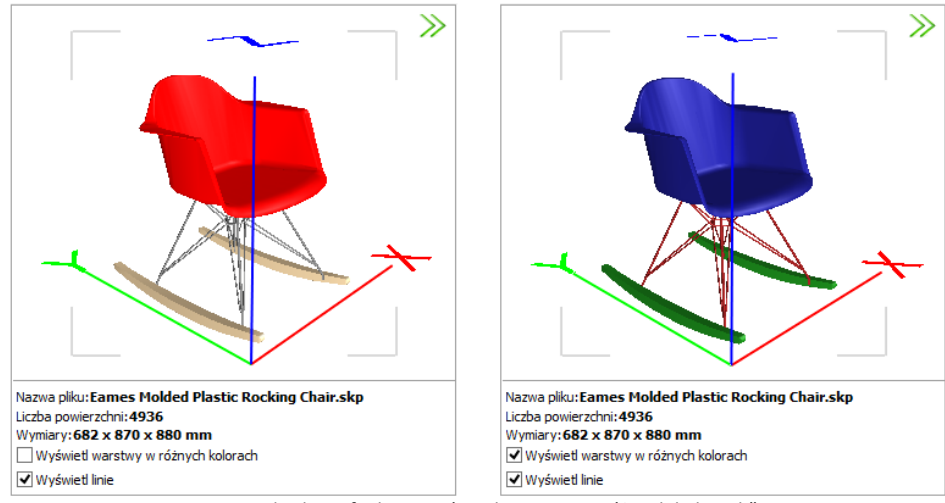

*Rys. 6 - działanie funkcji "Wyświetl warstwy w różnych kolorach"*

W przypadku niektórych modeli barwy różnych elementów są widoczne bez wyświetlania warstw w różnych kolorach (Rys. 7).

Niektóre modele poza powierzchniami 3D, widocznymi w wizualizacji, posiadają także elementy liniowe (linie, okręgi, łuki, polilinie), wyświetlające się w środowisku .4CAD. Przełącznik **"Wyświetl linie"** pozwala zobaczyć te elementy na podglądzie w oknie Konwertera (Rys. 8), nie zmieniając sposobu wyświetlania modeli w środowisku CAD i wizualizacji.

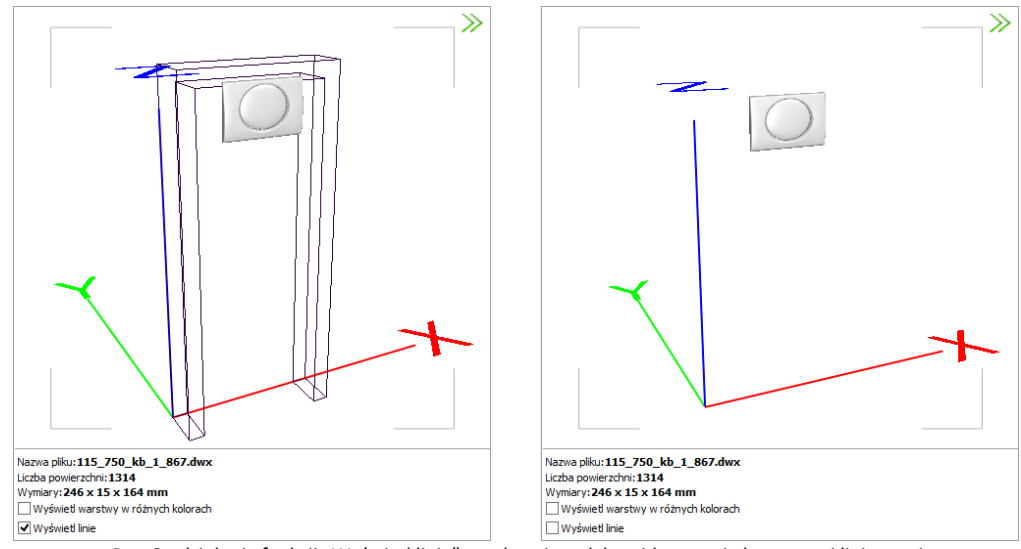

*Rys. 8 - działanie funkcji "Wyświetl linie" - po lewej model z widocznymi elementami liniowymi*

W przypadku plików 3DS pod podglądem modelu pojawiają się jeszcze dwie pozycje:

○ Konwerter uwzględnia transformacje obiektów 3DS C Konwerter nie uwzględnia transformacji obiektów 3DS

W przypadku niektórych plików 3DS uwzględnianie transformacji podczas konwersji jest korzystne, zaś w przypadku innych lepsze efekty uzyskuje się pomijając je. Użytkownik może sam zdecydować, które rozwiązanie wybiera, oceniwszy wynik konwersji danego pliku. Opcję uwzględniania transformacji warto przełączyć, jeśli fragmenty przekonwertowanego modelu 3DS są nieprawidłowo przesunięte względem siebie (Rys. 9).

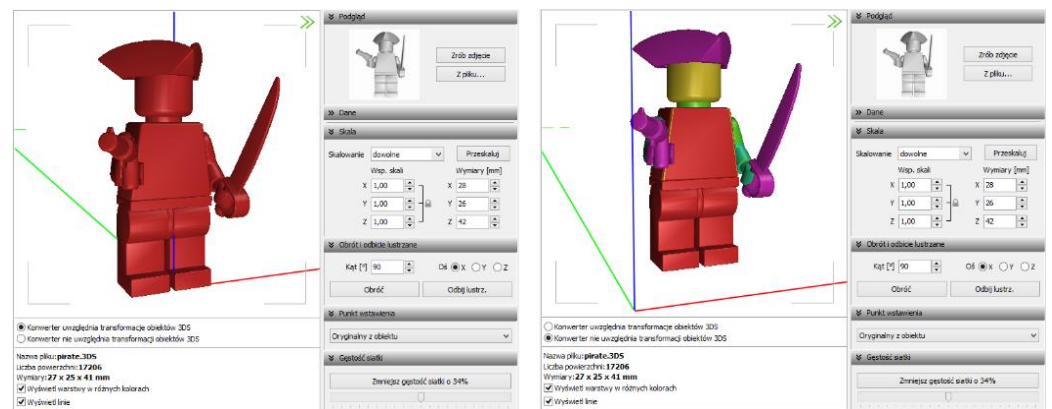

*Rys. 9 - różnice rezultatów konwersji w przypadku uwzględniania i nieuwzględniania transformacji obiektów 3DS*

W dolnej środkowej części okna Konwertera 3D znajduje się pole z informacjami na temat konwertowanych modeli (Rys. 10).

| 12:35:08 [Carpet.3ds] : Brak podgladu. Obiekt nie jest przekonwertowany.<br>12:35:12 [Carpet.3ds] : Plik przekonwertowany do formatu DWX.<br>12:35:12 [Carpet.3ds] : Obiekt wyświetlony prawidłowo.<br>12:39:33 [Carpet.3ds] : Plik został dodany do bazy użytkownika.<br>Tvp: "Dywany i maty", Zestaw: "Natura"<br>12:39:42 [SKPwizard com 086 Wroug.dwx] : Plik przekonwertowany do formatu DWX.<br>12:39:42 [SKPwizard com 086 Wroug.dwx] : Obiekt wyświetlony prawidłowo.<br>12:40:08 [SKPwizard com 086 Wroug.dwx] : Nazwa modelu w bazie została zmieniona.<br>12:40:45 [SKPwizard com 086 Wroug.dwx] : Typ modelu w bazie został zmieniony.<br>12:40:55 [SKPwizard com 086 Wroug.dwx] : Zestaw modelu w bazie został zmieniony.<br>12:44:03 [vana 170.dwg] : Plik przekonwertowany do formatu DWX.<br>12:44:03 [vana 170.dwg] : Obiekt wyświetlony prawidłowo.<br>12:44:04 [vana 1701.dwx] : Plik przekonwertowany do formatu DWX.<br>12:44:04 [vana 1701.dwx] : Obiekt wyświetlony prawidłowo.<br>12:55:52 [vana 1701.dwx] : Obiekt jest stosunkowo duży. Proponowane jest zmniejszenie skali. |               |        | Kat $[°]$ 0<br>Obróć<br><b>≫</b> Punkt wstawienia<br>Brzegowy górny<br>↓ Gestość siatki | Zmniejsz gęstość siatki o 35% | $OX$ $OY$ $QZ$<br>Odbij lustrz. | v |
|----------------------------------------------------------------------------------------------------|---------------|--------|-----------------------------------------------------------------------------------------|-------------------------------|---------------------------------|---|
|                                                                                                    | КH<br>Resetui | Cofnij | Ć<br>Ponów                                                                              | 條<br>Opcje                    | Zamknij                         |   |

*Rys. 10- informacje dotyczące konwertowanych plików*

#### <span id="page-8-0"></span>**2. Funkcje prawego panelu**

Funkcje dostępne w prawej części okna Konwertera 3D opisano w poniższej tabeli.

<span id="page-9-1"></span><span id="page-9-0"></span>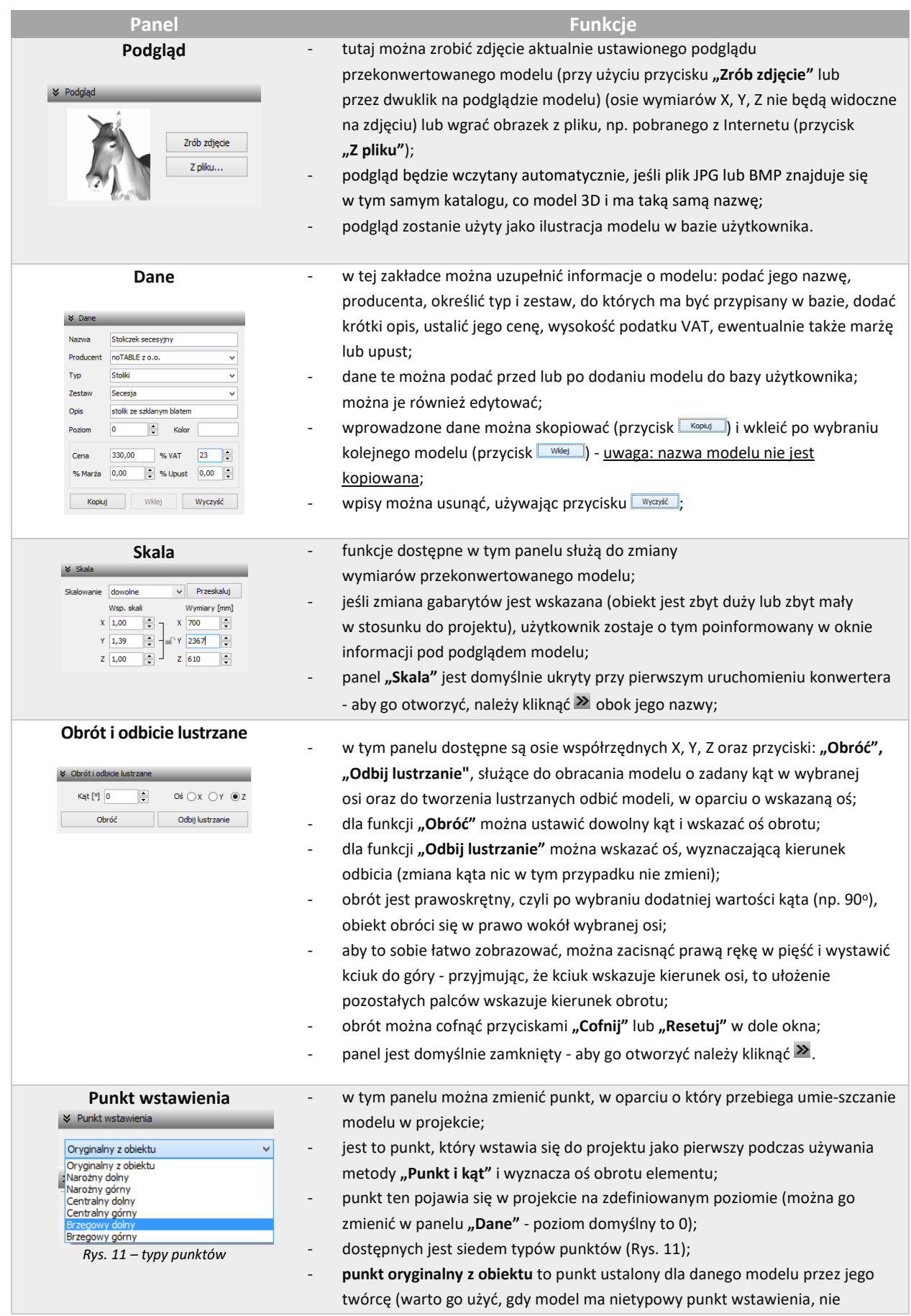

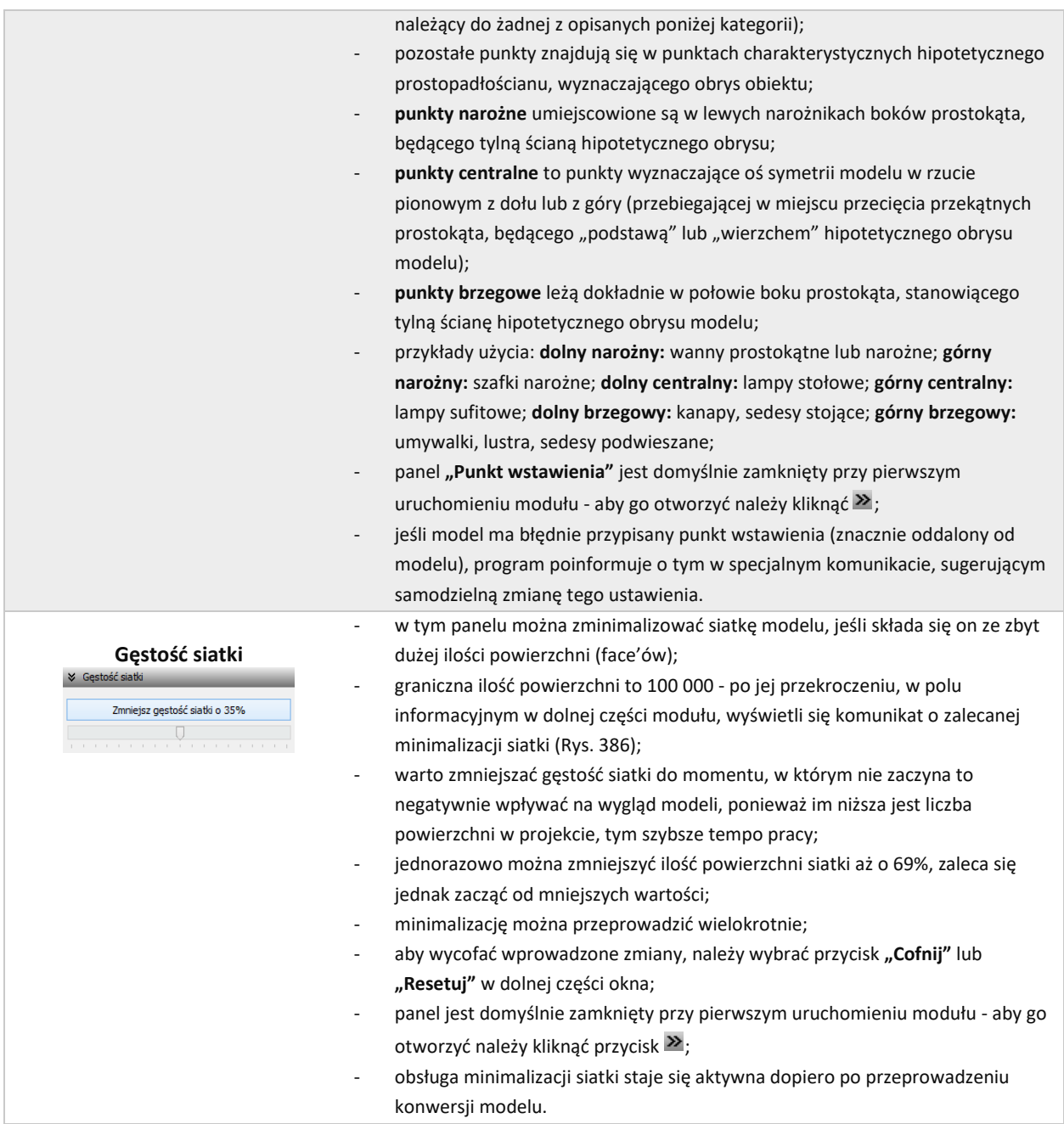

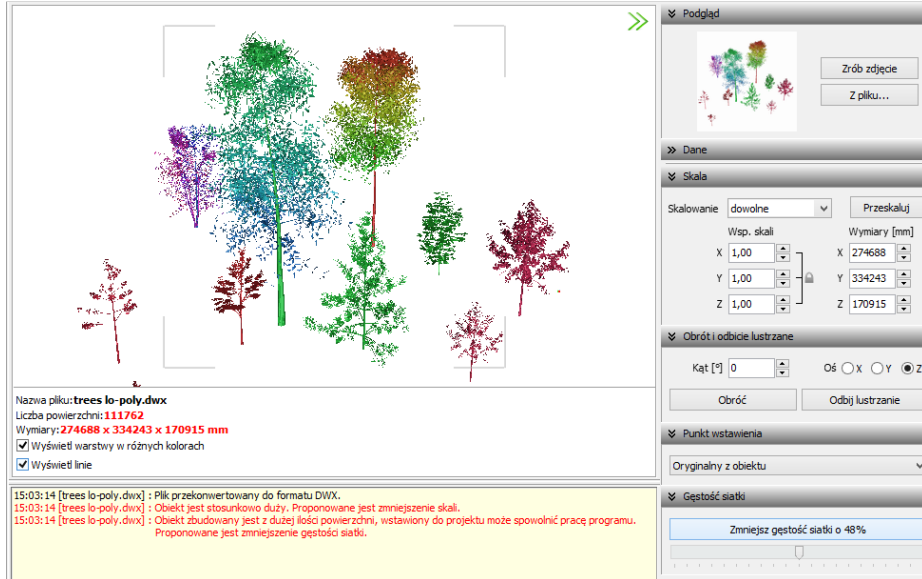

*Rys. 12 - komunikat o zalecanej minimalizacji siatki*

Panele opisane powyżej można dowolnie zwijać i rozwijać (Rys. 13). Aby rozwinąć panel, należy kliknąć przycisk **>** umieszczony obok jego nazwy. Aby go zwinąć, należy kliknąć **×**.

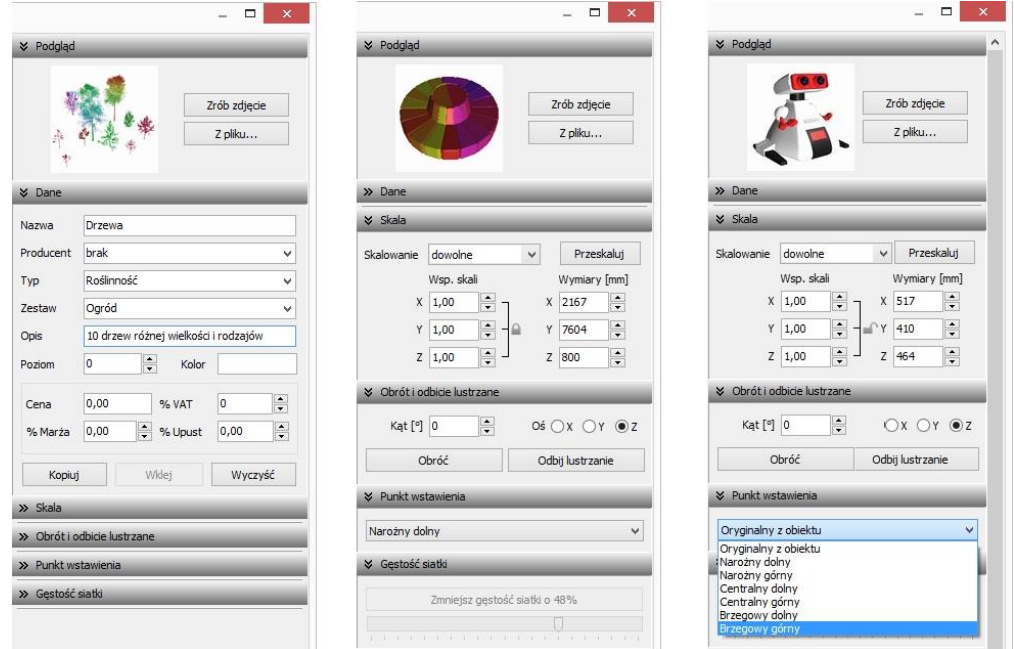

*Rys. 13 - różne ustawienia paneli funkcji*

Można całkowicie zamknąć całą prawą część okna, poszerzając tym samym obszar wyświetlania trójwymiarowego podglądu modelu, klikając na strzałki > w prawym górnym rogu. Wszystkie części okna można dowolnie przesuwać, w zależności od bieżącego zapotrzebowania (Rys. 14 i Rys. 15).

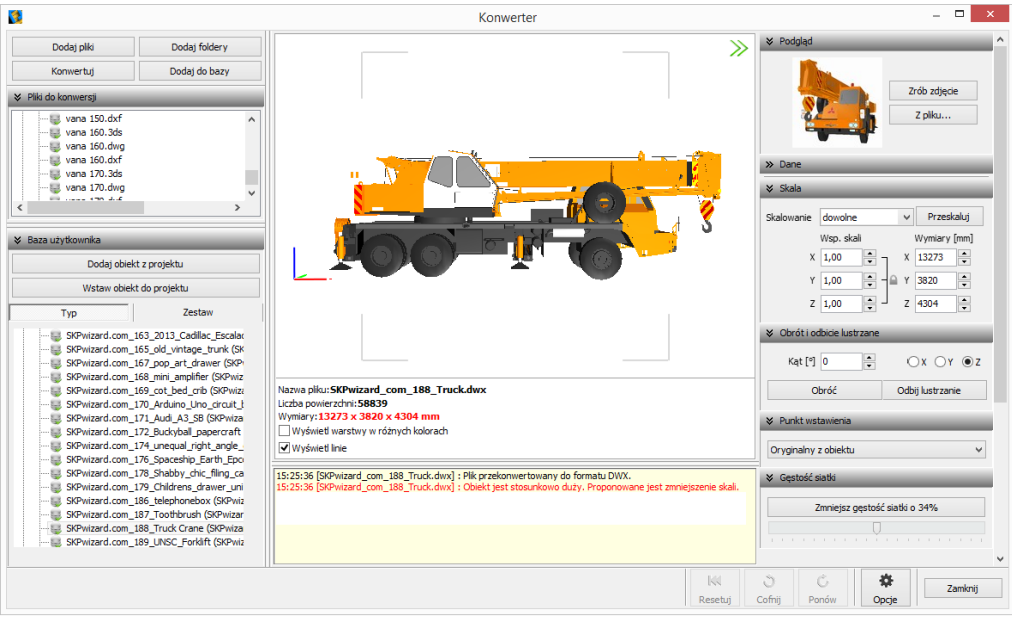

*Rys. 14 - domyślny wygląd modułu Konwerter - widoczne wszystkie elementy okna*

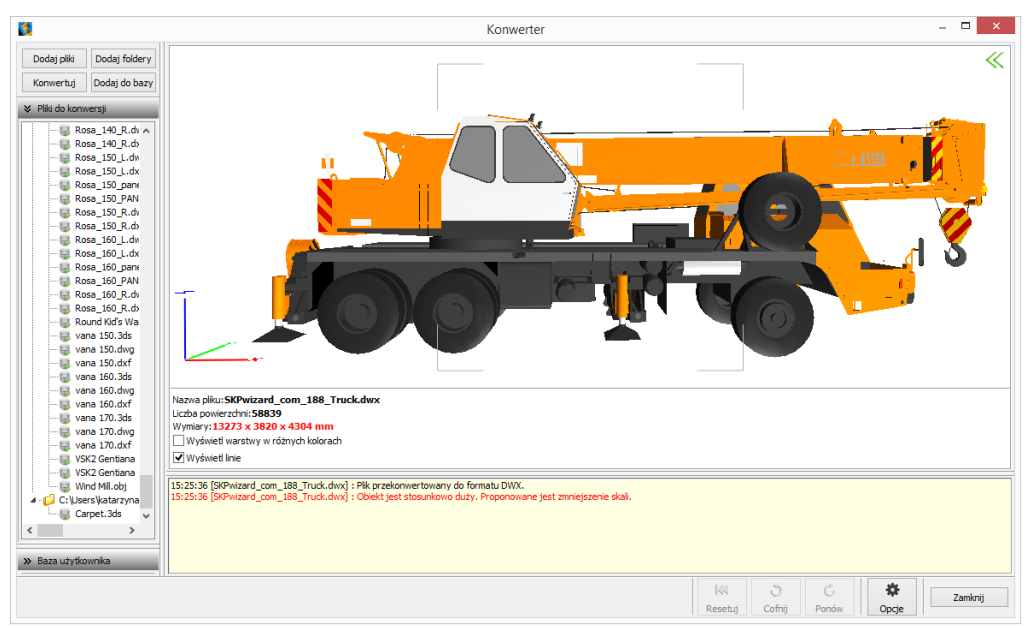

*Rys. 15 - zamknięta prawa część okna, zwinięta lista modeli dodanych do bazy, zsunięta lista modeli do konwersji*

# **Konwersja modeli**

Konwersję można przeprowadzić na dwa sposoby:

- <span id="page-13-0"></span>- najpierw dodać pliki na listę konwersji, a następnie w dowolnej kolejności konwertować, zaznaczając jedną lub wiele pozycji na liście i klikając przycisk "Konwertuj" Konwertuj
- włączyć automatyczną konwersję plików, która aktywuje się bezpośrednio po dodaniu ich na listę. Funkcja ta jest dostępna pod przyciskiem **"Opcje" <u>w w prawym dolnym rogu</u>** i otwiera okno "Opcje konwertera" (Rys. 16).

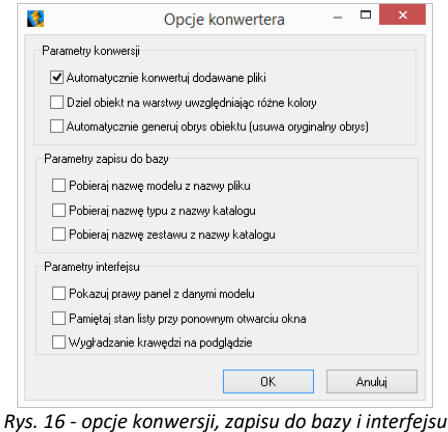

W trakcie konwersji w dole okna pojawiają się paski postępu poszczególnych operacji, przeprowadzanych przez moduł (Rys. 17).

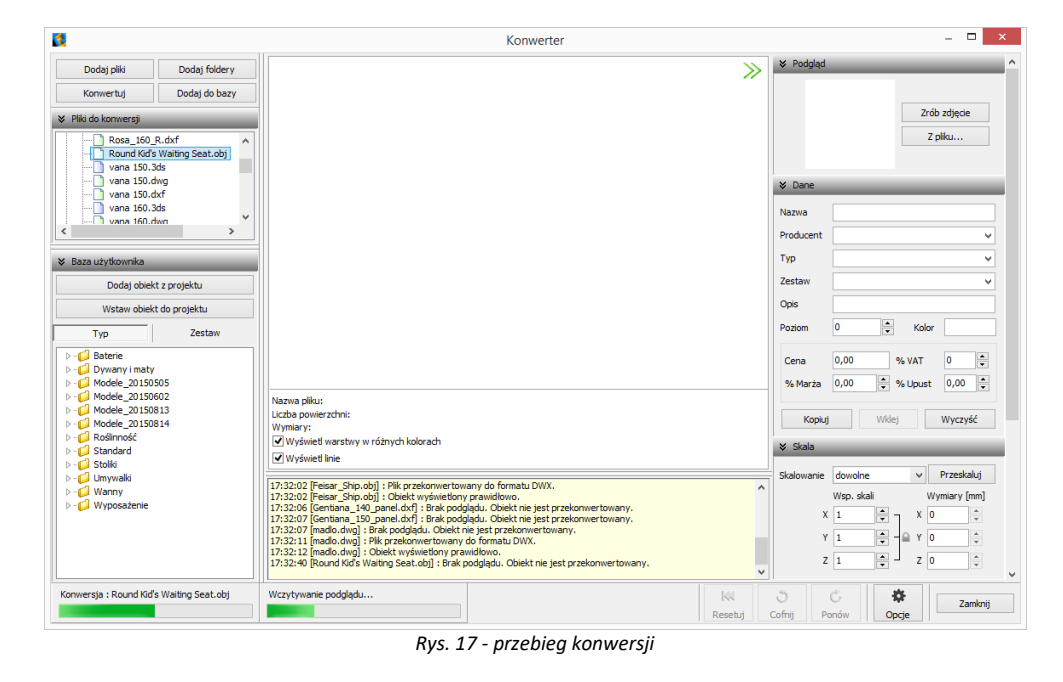

Po udanej konwersji w centralnej części okna wyświetli się wizualizacja modelu, a poniżej komunika-ty: **"Plik przekonwertowany do formatu DWX"** oraz **"Obiekt wyświetlony prawidłowo"** (Rys. 18). Jeśli wymiary modelu są stosunkowo duże lub małe, program zasugeruje zmianę skali. (Rys. 19). W przypadku, gdy model jest zbudowany ze zbyt dużej liczby powierzchni, zostanie zasugerowane zmniejszenie gęstości siatki (Rys. 20).

| Ø.                                                                                                    |                                                                                                    | Konwerter                                                                                                    | $\Box$<br>$\mathbf{x}$                                                                                                    |
|----------------------------------------------------------------------------------------------------|----------------------------------------------------------------------------------------------------|----------------------------------------------------------------------------------------------------|----------------------------------------------------------------------------------------------------|
| Dodaj pliki<br>Konwertuj<br>₹ Pliki do konwersji                                                                                                    | Dodai foldery<br>Dodaj do bazy                                                                                                    | ≫                                                                                                    | <b>V</b> Podglad<br>Zrób zdjęcie                                                                                                    |
| $\epsilon$                                                                                                    | SKPwizard.com 166 A<br>SKPwizard.com_173<br>SKPwizard.com 175<br>SKPwizard.com 182<br>SKPwizard.com_184<br>SKPwizard.com 185<br>Signizard.com 190 V              | . .                                                                                                    | Z plku<br><b>3</b> Dane<br>Nazwa<br>Producent                                                                                                    |
| × Baza użytkownika<br>Typ                                                                                                    | Dodaj objekt z projektu<br>Wstaw obiekt do projektu<br>Zestaw                                                                                                    |                                                                                                    | Typ<br>Zestaw<br>Opis<br>$\frac{1}{\sqrt{2}}$<br>١o<br>Kolor<br>Poziom                                                                               |
| <b>D</b> -C Baterie<br>$\triangleright$ - $\Box$ Dywany i maty<br>Modele_20150505<br>Modele 20150602<br><b>D</b> - 1 Modele 20150813<br><b>Modele_20150814</b><br><b>D</b> -C Roślinność<br>$\triangleright$ - $\blacksquare$ Standard<br><b>b</b> - <b>pull</b> Stoliki<br><b>D</b> - [ Umywalki<br>$\triangleright$ - Manny<br><b>Nyposażenie</b> | Nazwa plitu: SKPwizard.com 185 spitfire.skp<br>Liczba powierzchni: 9887<br>Wymiary: 333 x 446 x 124 mm<br>Wyświetl warstwy w różnych kolorach<br>V Wyświetl Inje | 0,00<br>% VAT<br>Cena<br>n<br>lv.<br>% Upust<br>Ŀ<br>0,00<br> 0,00<br>% Mar2a<br>Wklei<br>Wyczyść<br>Kopiui<br><b>× Skala</b><br>Przeskaluj<br>Skalowanie dowolne<br>$\checkmark$<br>Wsp. skali<br>Wymiary [mm] |                                                                                                    |
|                                                                                                    |                                                                                                    | 17:41:54 [SKPwizard.com_185_spitfire.skp] : Plk przekonwertowany do formatu DWX.<br>17:41:55 [SKPwizard.com_185_spitfire.skp] : Obiekt wyświetlony prawidłowo.<br>$\lambda$<br>$\checkmark$                     | $\ddot{\phantom{a}}$<br>÷<br>$X$ 333<br>$X$ 1,00<br>÷<br>÷<br>$Y = 1,00$<br>447<br>$\mathbf{r}$<br>Y<br>$\ddot{\cdot}$<br>÷<br>$Z = 1,00$<br>$Z$ 125 |
|                                                                                                    |                                                                                                    | $ \langle \langle$<br>Resetuj                                                                                                    | Õ.<br>Ő<br>烧<br>Zamknij<br>Cofnij<br>Ponów<br>Opcje                                                                                                  |

*Rys. 18 - obiekt po konwersji, wyświetlony prawidłowo*

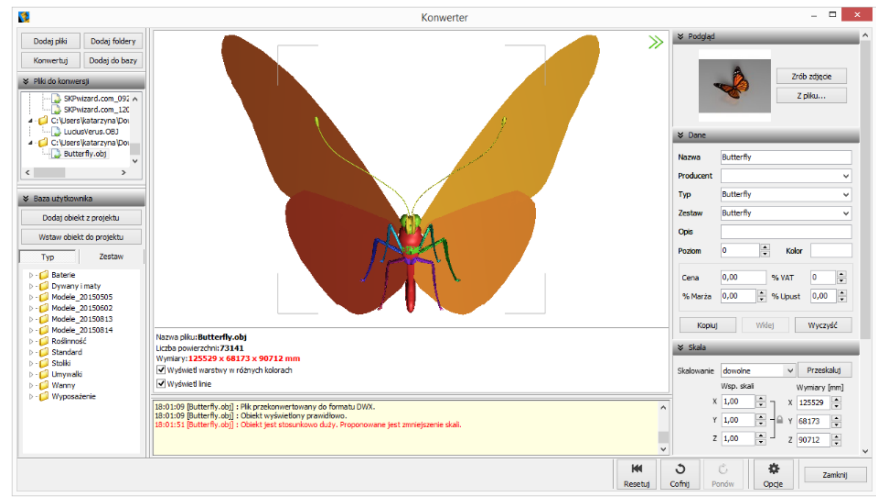

*Rys. 19 - obiekt o stosunkowo dużych wymiarach, sugerowane zmniejszenie skali*

**Uwaga! Jeśli przy próbie konwersji pliku pojawi się komunikat "Polecenie \_INSERT dla pliku <nazwa pliku> nie zostało wykonane prawidłowo. Zmień nazwę pliku tak, aby różniła się od nazwy bloku, który jest w nim zapisany", należy zmienić nazwę pliku, bo najprawdopodobniej jest identyczna z nazwą bloku, który w tym pliku zapisano, a to uniemożliwia programowi prawidłowe wykonanie polecenia "\_INSERT" i konwersję. Aby sprawdzić czy nazwy pliku i bloku są takie same, należy otworzyć problematyczny plik DWG, wpisując komendę "ICOPEN", następnie zaznaczyć blok, wpisać komendę "LIST" i zatwierdzić klawiszem [Enter]. W nowo otwartym oknie, wśród różnych informacji o bloku, będzie podana również jego nazwa.**

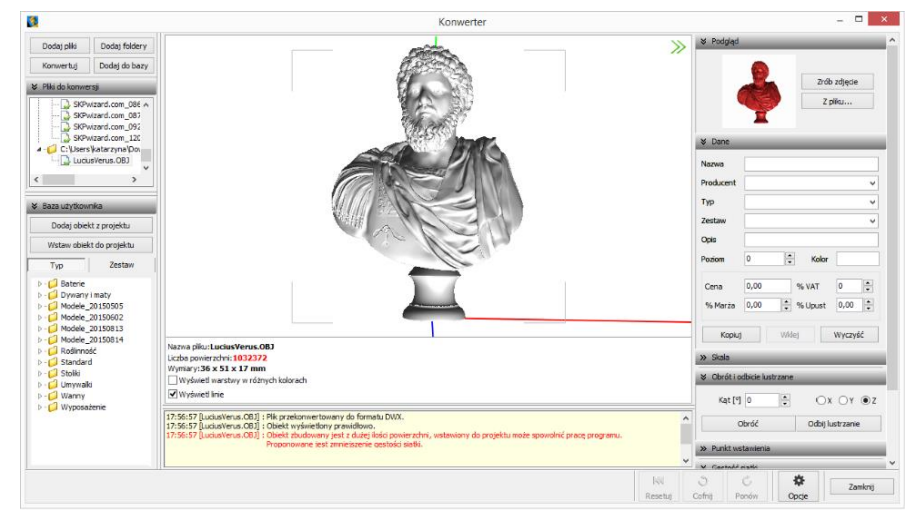

*Rys. 20 - obiekt o zbyt gęstej siatce powierzchni może spowolnić działanie programu - sugerowana minimalizacja siatki*

Podczas konwersji przeprowadzane jest odczytywanie geometrii modelu. Jeśli w geometrii zapisane są powierzchnie o różnych kolorach, program rozpozna te różnice i rozbije przekonwertowany model na osobne warstwy, zgodnie z oryginalnymi kolorami (Rys. 21). Różnym warstwom można przy-pisać różne tekstury i właściwości w wizualizacji programu CAD Decor PRO, np. podczas tworzenia palety modelu (procedura opisana w instrukcji dotyczącej Modeli 3D).

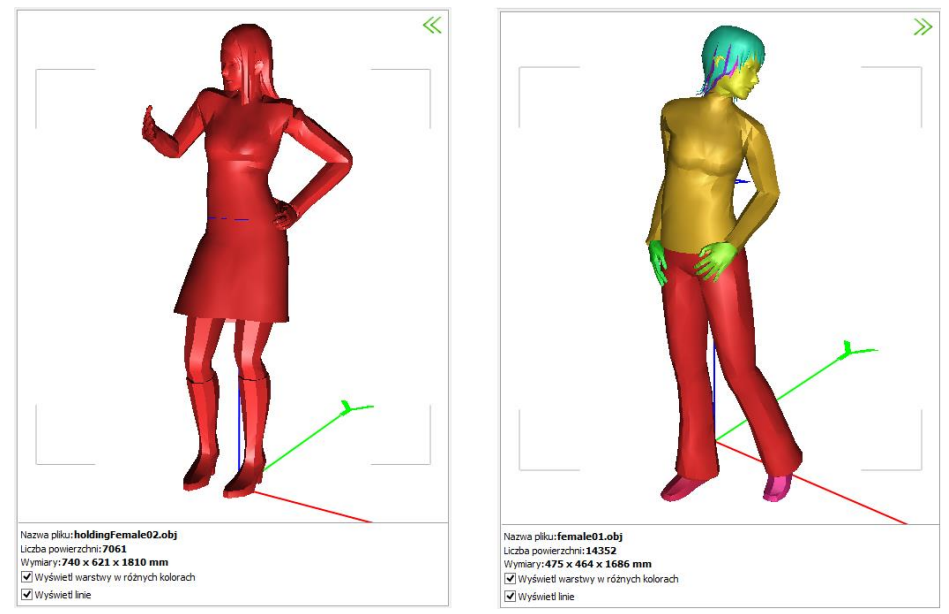

*Rys. 21 - po lewej: model nie podzielony na warstwy; po prawej: model podzielony prawidłowo*

#### <span id="page-15-0"></span>**1. Skalowanie modeli**

Modele po konwersji mogą być dowolnie skalowane, w zależności od potrzeb użytkownika. Skalę można określić przed konwersją lub po jej przeprowadzeniu. Jeśli wielkość modelu jest zbyt mała, aby wyświetlić jego podgląd lub jeśli obiekt jest za duży w stosunku do projektowanego wnętrza, użytkownik zostanie o tym poinformowany w stosownym komunikacie (Rys. 22). Wymiary modelu są podane pod podglądem w centralnej części okna oraz w zakładce "Skala" w prawym panelu.

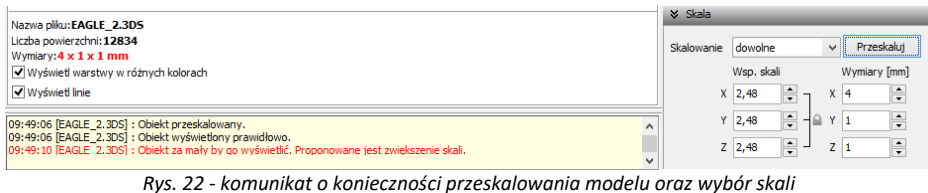

Aby zmienić wymiary modelu można:

- wybrać jedną ze skal z rozwijanej listy (Rys. 23);
- ustalić współczynnik skali w polu "Wsp. skali", przy użyciu strzałek lub wpisując wartość z klawiatury - można to zrobić proporcjonalnie dla wszystkich trzech osi (Rys. 24) lub dla każdej z osobna (Rys. 25), klikając na kłódkę  $\Box$ , pod którą ukryta jest opcja "Zachowaj proporcje";
- podać żądane wymiary, klikając na strzałki i lub wprowadzając wartość z klawiatury w polu **"Wymiary"**.

Domyślnie wszystkie wymiary obiektu zmieniają się proporcjonalnie. Aby samodzielnie ustalić współczynniki lub wymiary, należy wybrać skalowanie dowolne.

Aby zatwierdzić operację, należy kliknąć przycisk "Przeskaluj".

Jeśli użytkownik ustawi nowe skalowanie dla modelu, a następnie spróbuje przełączyć się na inny model bez przeprowadzenia operacji, program zapyta, czy skalowanie ma zostać przeprowadzone, czy anulowane (Rys. 26).

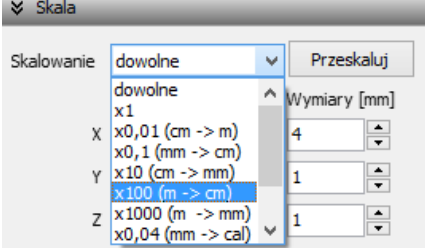

*Rys. 23 - wybór skalowania*

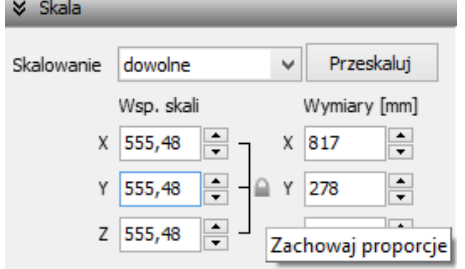

*Rys. 24 - ustalanie współczynnika skali proporcjonalnie dla 3 osi*

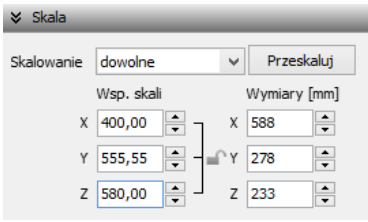

*Rys. 25 - ustalanie współczynnika skali niezależnie dla każdej osi*

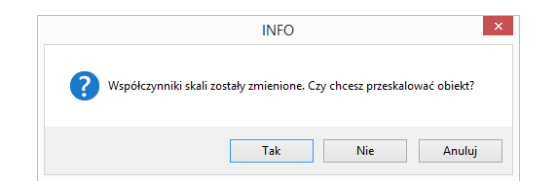

*Rys. 26 - prośba o potwierdzenie przeprowadzenia skalowania obiektu*

#### <span id="page-16-0"></span>**2. Zmiana punktu wstawienia**

Aby zmienić punkt wstawienia, czyli punkt, który pierwszy pojawia się w projekcie podczas wstawiania modelu przy użyciu metody "Punkt i kąt", i dookoła którego można obracać obiekt, ustalając kąt wstawienia, należy wybrać odpowiednią pozycję z rozwijanej listy w zakładce "Punkt wstawienia" (Rys. 27). Przykład zmiany punktu przed-stawiono na poniższych ilustracjach (Rys. 28 i Rys. 29).

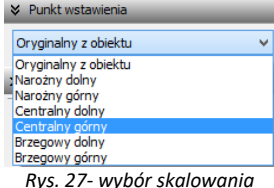

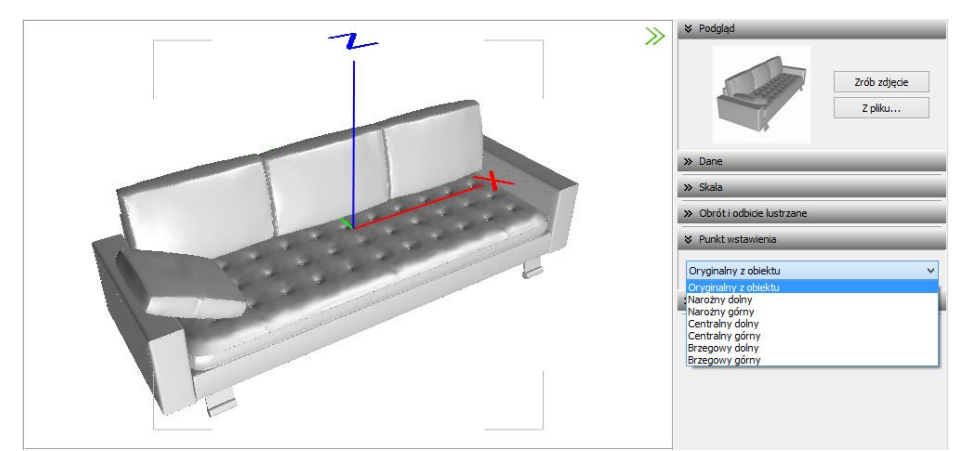

*Rys. 28 - model bezpośrednio po konwersji - widoczny oryginalny punkt wstawienia*

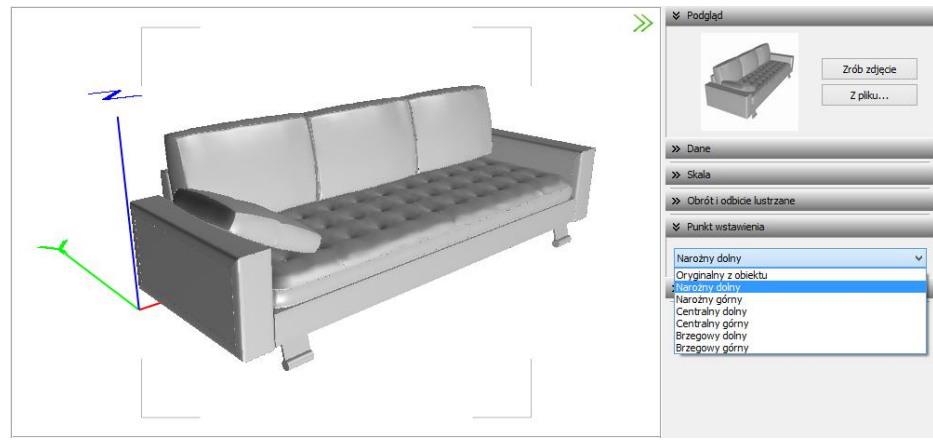

*Rys. 29 - model z przypisanym narożnym dolnym punktem wstawienia*

Więcej informacji o punktach wstawienia modeli znajdą Państwo w tabeli na stronie 10.

#### <span id="page-17-0"></span>**3. Obracanie i lustrzane odbicia elementów**

Niekiedy model po konwersji jest nieprawidłowo ustawiony w stosunku do układu współrzędnych, przyjętego w programie CAD Decor PRO. Można go wtedy obrócić o dowolny kąt, ustalając wartość obrotu w zakładce **"Obrót i odbicie lustrzane"** i wskazując oś, w stosunku do której obiekt ma zastać obrócony. Aby zatwierdzić operację, należy kliknąć "Obróć" (Rys. 30).

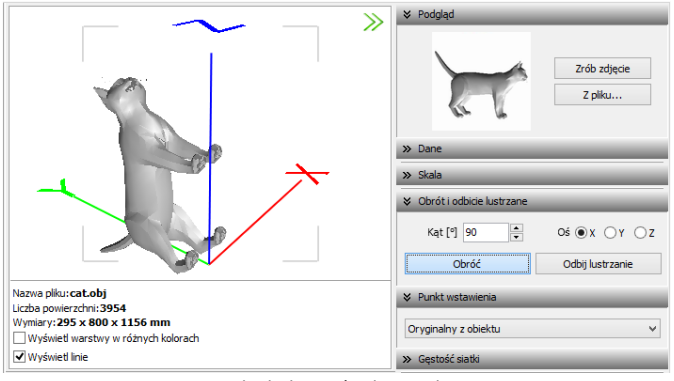

*Rys. 30- obiekt bezpośrednio po konwersji*

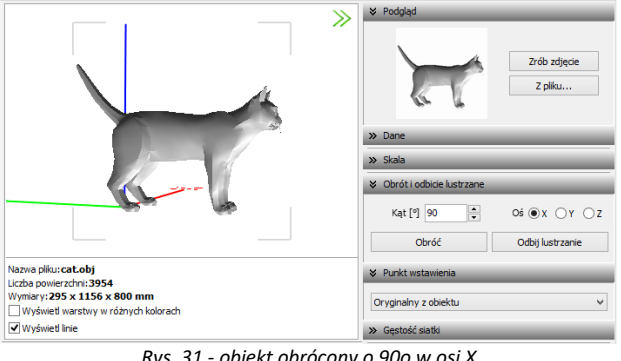

*Rys. 31 - obiekt obrócony o 90o w osi X*

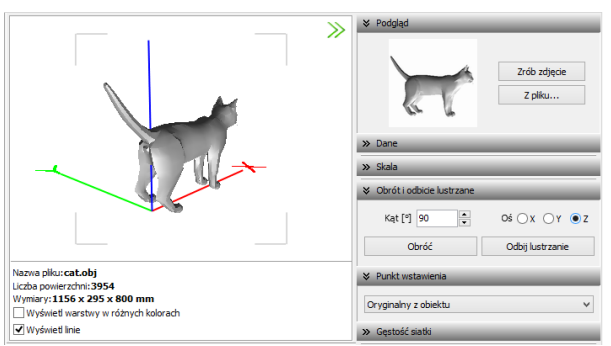

*Rys. 32 - obiekt obrócony dodatkowo o 90o w osi Z*

Opcja "Odbicie lustrzane" służy do tworzenia kopii przekonwertowanych modeli, które stanowią ich lustrzane odbicie. Dla tej operacji wystarczy wskazać oś, w oparciu o którą ma przebiegać, i kliknąć przycisk **"Odbij lustrzanie"** (Rys. 33 i Rys. 34). Więcej informacji na temat obracania i odbić lustrzanych modeli znajdą Państwo w tabeli [na stronie 10](#page-9-1).

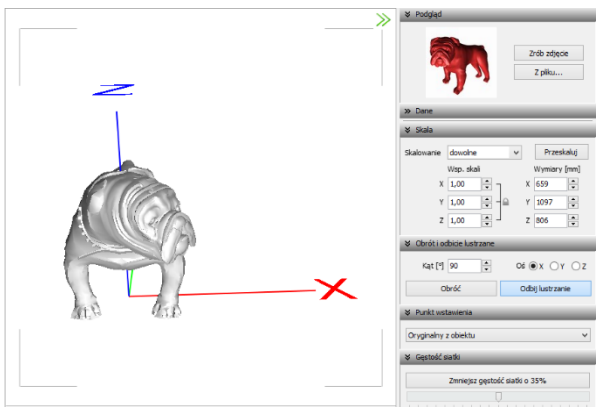

*Rys. 33 - model po konwersji*

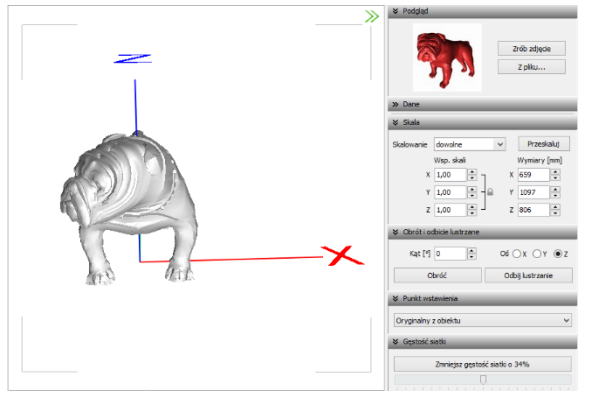

*Rys. 34 - lustrzana kopia oryginału*

#### <span id="page-19-0"></span>**4. Minimalizacja siatki modelu**

W przypadku modeli zbudowanych z dużej liczby powierzchni (przekraczającej 100 000), zalecane jest zmniejszenie gęstości siatki, ponieważ tak duża ilość powierzchni może negatywnie wpływać na tempo pracy programu, w związku z dużym zużyciem pamięci, niezbędnej do ich obsługi.

Modele mogą składać się z powierzchni trójkątnych lub czworokątnych. Podczas minimalizacji siatki tych drugich, może dojść do zwiększenia gęstości, ponieważ powierzchnie czworokątne zostaną podzielone na trójkątne (Rys. 35).

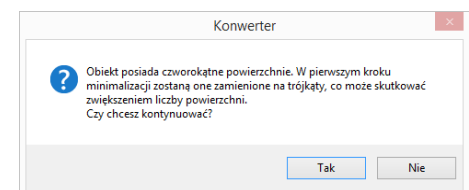

*Rys. 35 - ostrzeżenie o możliwym wzroście liczby powierzchni w wyniku podziału powierzchni czworokątnych na trójkątne*

Poniżej przedstawiono przykład modelu złożonego z dużej liczby powierzchni, którego siatka została zredukowana. (Rys. 36 i Rys. 37).

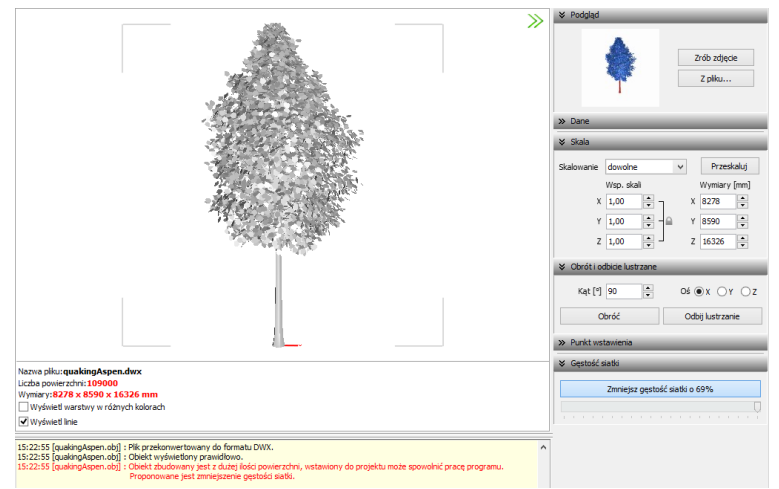

*Rys. 36 - liczba powierzchni przekracza 100 000 - zalecana minimalizacja siatki*

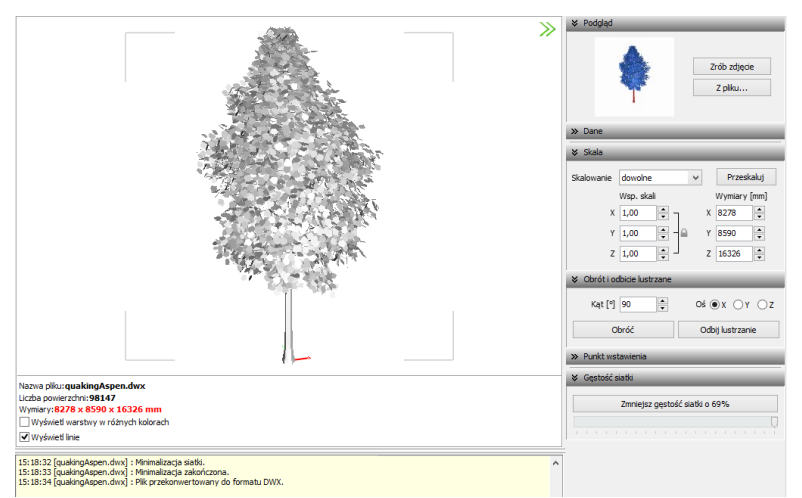

*Rys. 37 - obiekt po minimalizacji siatki - liczba powierzchni poniżej 100 000*

# **Dodawanie modeli do bazy użytkownika**

<span id="page-20-0"></span>Przy użyciu Konwertera można kompletować swoją unikalną bazę modeli 3D - wprowadza się je do bazy klikając przycisk <sup>Dodaj do bazy</sup> w lewym górnym rogu okna modułu. Można dodawać pojedyncze obiekty lub całe grupy (zaznaczając pozycje na liście plików do konwersji lewym przyciskiem myszy z wciśniętym klawiszem **[Ctrl]**  lub **[Shift]**). Jeśli zaznaczone modele nie zostały wcześniej przekonwertowane, moduł automatycznie przeprowadzi konwersję w tym momencie. Przy pozycjach dodanych do bazy na liście do konwersji, pojawi się symbol », a na drzewku modeli zapisanych w bazie w lewym dolnym rogu, pojawi się nowa pozycja.

Katalogi i pliki w bazie użytkownika sortują się w porządku alfabetycznym. Po kliknięciu na folder w drzewku bazy, w centralnej części okna Konwertera 3D, wyświetlą się podglądy elementów zawartych w danym typie lub zestawie (Rys. 38).

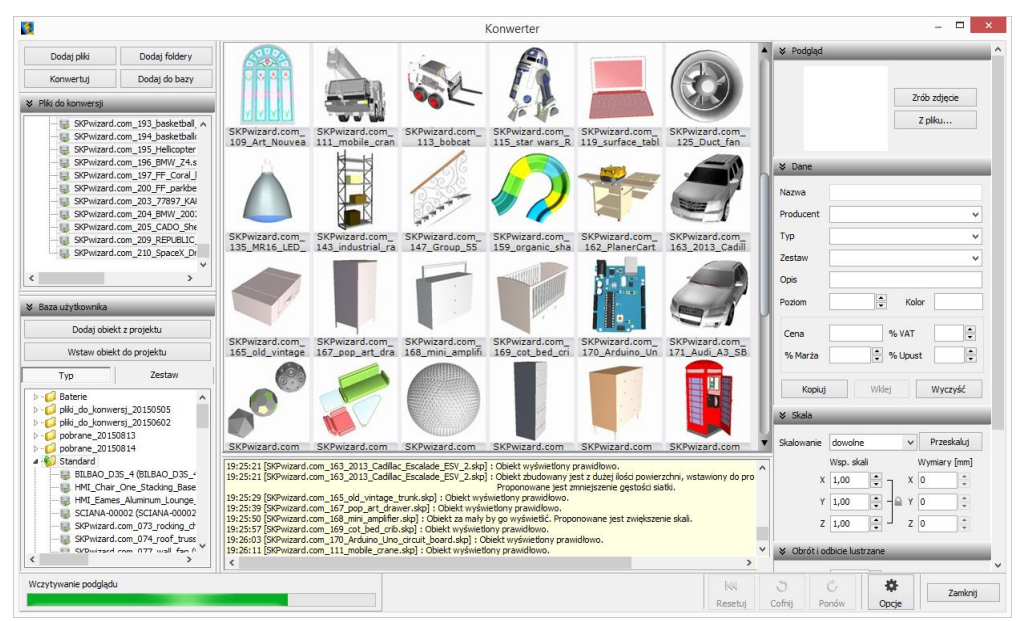

*Rys. 39- obiekt po minimalizacji siatki - liczba powierzchni poniżej 100 000*

Typami i zestawami w bazie można zarządzać:

- możliwe jest przeciąganie elementów z jednej grupy do drugiej na drzewku bazy lub z graficznej listy do dowolnego typu lub zestawu przy użyciu myszy;
- nazwy typów i zestawów można zmieniać, klikając na nie najpierw lewym, a następnie prawym przyciskiem myszy, i wybierając opcję "Zmień nazwę..." z rozwijanego menu kontekstowego lub skrót klawiaturowy **[Ctrl + R]** (Rys 40);
- pod prawym przyciskiem myszy (po wcześniejszym zaznaczeniu folderu) jest również dostępna opcja zaznaczania wszystkich elementów w danej grupie.

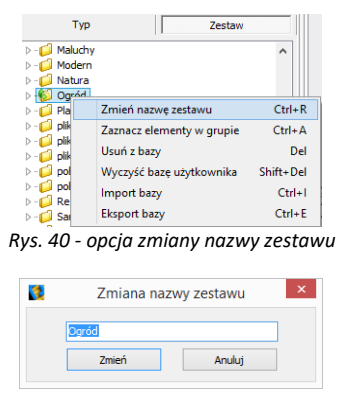

*Rys. 41 - zmiana nazwy zestawu*

Podstawowe informacje o modelu można uzupełnić w panelu **"Dane"** przed lub po dodaniu go do bazy - w prawym górnym rogu okna (Rys. 42).

- "nazwa modelu" domyślnie jest kopiowana z nazwy konwertowanego pliku (aby wyłączyć tę funkcję, należy kliknąć przycisk **"Opcje"** i odznaczyć opcję **"Pobieraj nazwę modelu z nazwy pliku"**);
- modelowi można nadać dowolną nową nazwę;
- w polu "Producent" można wpisać nazwę firmy, z oferty której pochodzi dany model;
- w polach "Typ" i "Zestaw" domyślnie wyświetla się nazwa folderu na dysku, z którego pochodzi przekonwertowany plik (aby wyłączyć te funkcje, należy kliknąć przycisk "Opcje" i odznaczyć pozycje "Pobieraj nazwę typu z nazwy katalogu" i **"Pobieraj nazwę zestawu z nazwy katalogu"**);
- typy i zestawy można ustalić samodzielnie;
- definiując typ ustala się podział w bazie na katalogi tematyczne, np. dywany i maty, lampy podłogowe;
- pozycje w polach "Producent", "Typ" oraz "Zestaw" są dodawane do rozwijanych list - w przyszłości można je wybrać, zamiast wpisywać od nowa (Rys. 43);
- jeśli typ i zestaw nie zostaną zdefiniowane, program automatycznie utworzy w bazie folder "**Standard"**, do którego będą dodawane wszystkie modele bez ustalonego typu i zestawu;

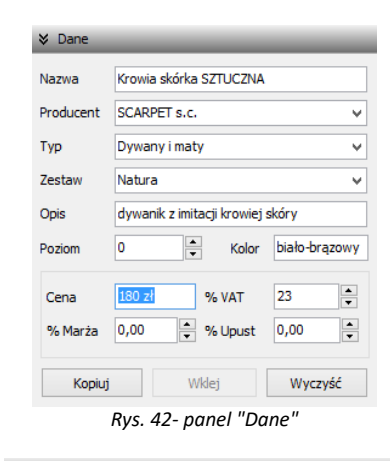

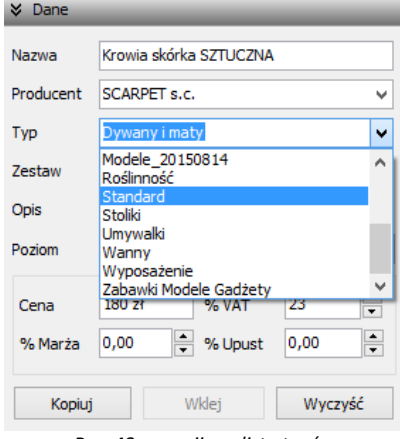

*Rys. 43 - rozwijana lista typów*

- w polu "Opis" można podać krótką charakterystykę pro-duktu (do 255 znaków);
- dla niektórych modeli zalecane jest ustalenie poziomu wstawienia w projekcie (np. dla luster, umywalek, pod-wieszanych sedesów, lamp sufitowych itd.);
- domyślny poziom wstawienia to 0 mm, czyli poziom standardowej podłogi;
- w polu **"Kolor"** można podać kolorystykę, w której model będzie dostępny, jednak oznaczenie to nie ma rzeczywistego wpływu na wygląd modelu - pojawi się w zestawieniu użytych elementów, informując, że model jest dostępny w określonych wybarwieniach (modelowi w bazie użytkownika można jednak przypisać na stałe paletę, zgodną z podaną kolorystyką - procedura ta została opisana w punkcie 5 Rozdziału 22);
- w tym miejscu podaje się również cenę elementu, a także procentowa wartość podatku VAT, upustu oraz marży.

Aby uzupełnić lub zmienić dane po dodaniu modelu do bazy, należy poddać go edycji w zakładce **"Baza**  użytkownika" w oknie "Elementy wnętrzarskie" (Rys. 44). W tym celu trzeba go zaznaczyć kliknięciem lewym przyciskiem myszy i wybrać przycisk **, w Edytui do kliknąć dwukrotnie lewym** przyciskiem myszy. Spowoduje to otwarcie Konwertera, w którym w panelu "Dane" można zmienić dowolne informacje. Modyfikacje danych nie wymagają potwierdzenia, zmiany są na bieżąco zapisywane w bazie. Aby nowe dane stały się widoczne, wystarczy kliknąć w innym polu niż przed chwilą edytowane. Spowoduje to zmianę na drzewku bazy użytkownika (np. po dodaniu nowego typu, na liście pojawi się nowy folder).

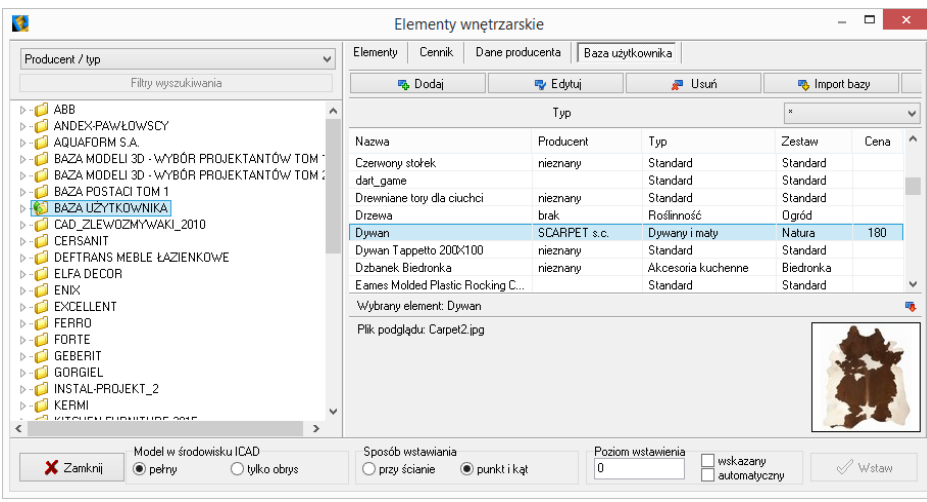

*Rys. 44 - okno wstawiania elementów wyposażenia wnętrz - zakładka "Baza użytkownika"*

Do bazy użytkownika można również dodawać dowolne obiekty 2D i 3D z projektu, np. samodzielnie utworzone elementy dowolne, szablony z elementów liniowych czy zmodyfikowane elementy z baz danych wyposażenia wnętrz (np. przeskalowane). Służy do tego przycisk **bodaj obiekt z projektu** 

#### <span id="page-22-0"></span>**1. Wykorzystanie modeli dodanych do bazy w projekcie**

Modele wprowadzone do bazy użytkownika przy użyciu modułu Konwerter 3D są od razu dostępne do wykorzystania w bieżącym projekcie. Aby umieścić je w pomieszczeniu, można:

- po wybraniu modelu, kliknąć na przycisk **Wstaw obiekt do projektu (Rys. 46) i wskazać** miejsce w projekcie, w którym model ma zostać umieszczony (punkt wstawienia), a następnie, poruszając myszą, ustalić kąt wstawienia - aby zatwierdzić operację, ponownie kliknąć lewym przyciskiem myszy (wstawianie według metody punkt i kąt);
- **zamknąć Konwerter i otworzyć okno "Elementy wnętrzarskie", klikając na ikonę imia pasku "CAD-Wnętrza"**. W zakładce **"Elementy"** na liście baz odszukać pozycję **"Baza użytkownika"**, rozwinąć ją, wybrać typ lub zestaw, a następnie kliknąć na podgląd wybranego modelu, ustalić opcje wstawiania i kliknąć "Wstaw" (Rys. 48). Więcej informacji na temat umieszczania obiektów w projektach znajdą Państwo w instrukcji dotyczącej modeli 3D (rozdział Wstawianie elementów wyposażenia wnętrz).

**Uwaga! Jeśli model wstawiany do projektu z poziomu Konwertera jest zbudowany z więcej niż 50 000 powierzchni, zostanie automatycznie wstawiony w punkcie o koordynatach X, Y Z: 0, 0, 0 (Rys. 419). Wynika to z faktu, że przesuwanie i obracanie tak dużych modeli mocno obciąża zużycie pamięci i spowalnia działanie programu.**

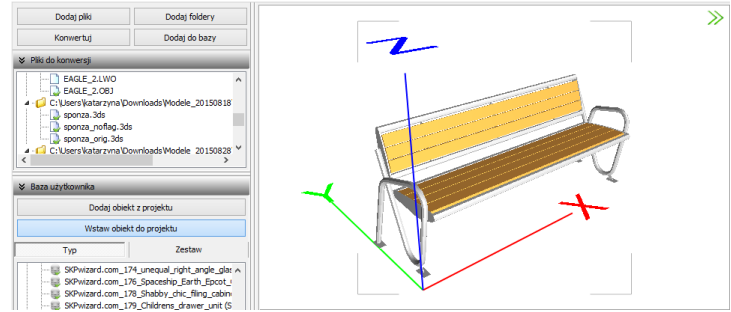

*Rys. 46 - wstawianie modelu do projektu z poziomu modułu Konwertera 3D*

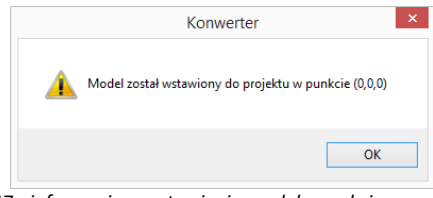

*Rys. 47 - informacja o wstawieniu modelu punkcie zerowym projektu*

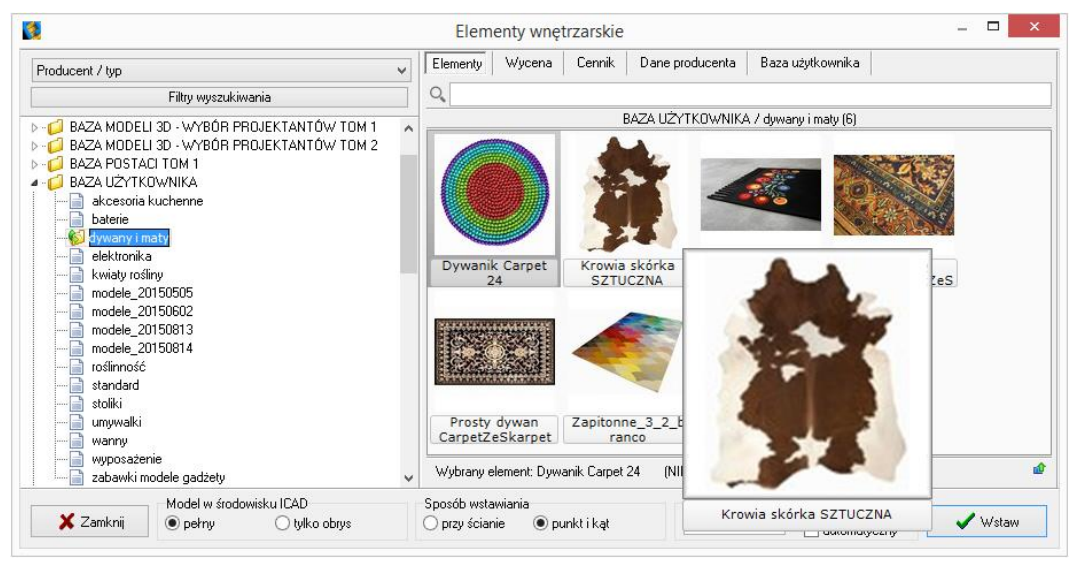

*Rys. 48 - okno wstawiania elementów wyposażenia wnętrz - zakładka "Elementy"*

#### <span id="page-23-0"></span>**2. Usuwanie obiektów z bazy użytkownika w module Konwerter**

Aby usunąć pojedynczy obiekt z bazy użytkownika z poziomu Konwertera, należy kliknąć na wybraną pozycję na liście lewym przyciskiem myszy i wybrać klawisz **[Delete]**.

Alternatywnie, po zaznaczeniu pozycji na liście, można rozwinąć menu kontekstowe pod prawym przyciskiem myszy i wybrać opcję "Usuń z bazy" (Rys. 49). Aby usunąć kilka wybranych obiektów, należy je wskazać, przytrzymując klawisz **[Ctrl]** (zaznaczanie wybiórcze) lub **[Shift]** (zaznaczanie kilku pozycji z rzędu) i wybrać klawisz **[Delete]** lub opcję **"Usuń z bazy"** z rozwijanego menu. Można też usuwać całe foldery.

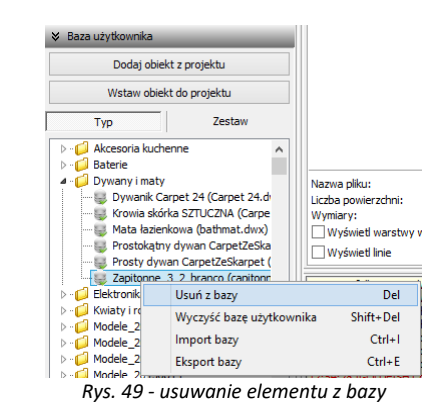

Aby usunąć z bazy jednocześnie wszystkie obiekty, należy kliknąć prawym przyciskiem myszy w dowolnym miejscu listy i wybrać opcję **"Wyczyść bazę użytkownika"** lub wybrać z klawiatury przyciski **[Shift]** oraz **[Delete]**. Program poprosi o potwierdzenie operacji (Rys. 50).

|                                                                                                    | Konwerter |     |     |
|----------------------------------------------------------------------------------------------------|-----------|-----|-----|
| Wyczyszczenie bazy użytkownika spowoduje usunięcie wszystkich<br>plików modeli. Czy chcesz kontynuować? |           |     |     |
|                                                                                                    |           | Tak | Nie |
| Rys. 50 - prośba o potwierdzenie usunięcia wszystkich                                                   |           |     |     |

*elementów z bazy modeli użytkownika*

#### <span id="page-24-0"></span>**3. Import i eksport bazy użytkownika w module Konwerter 3D**

Bazę użytkownika można w całości wyeksportować lub zaimportować z poziomu Konwertera. W tym celu należy kliknąć prawym przyciskiem myszy w polu "Baza użytkownika" i wy-brać opcję **"Eksport bazy"** lub **"Import bazy"** (także pod klawiszami **[Ctrl + I]** i **[Ctrl + E]**) (Rys. 51). Po wybraniu opcji "Eksport bazy" otworzy się okno, w którym można wskazać lokalizację dla spakowanej kopii bazy (w formacie **7Z**) (Rys. 424).

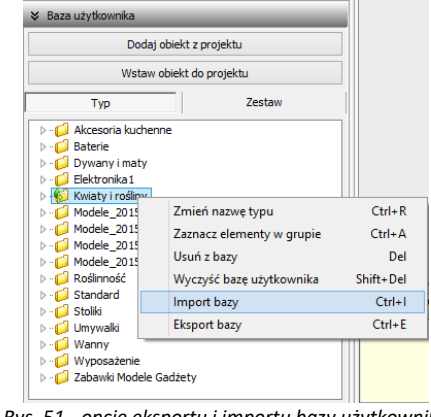

*Rys. 51 - opcje eksportu i importu bazy użytkownika*

 $\begin{array}{c} \hline \end{array}$ 

Domyślnie jako proponowaną lokalizację zapisu program wskaże katalog: **C:\CAD Projekt\CAD Decor 2.3.0 \dodatki\ B\_USER\ EXPORT\b\_user**. W oknie, które otworzy się po wybraniu opcji **"Import bazy"**, należy wskazać spakowaną bazę i kliknąć przycisk "Otwórz" (Rys. 52).

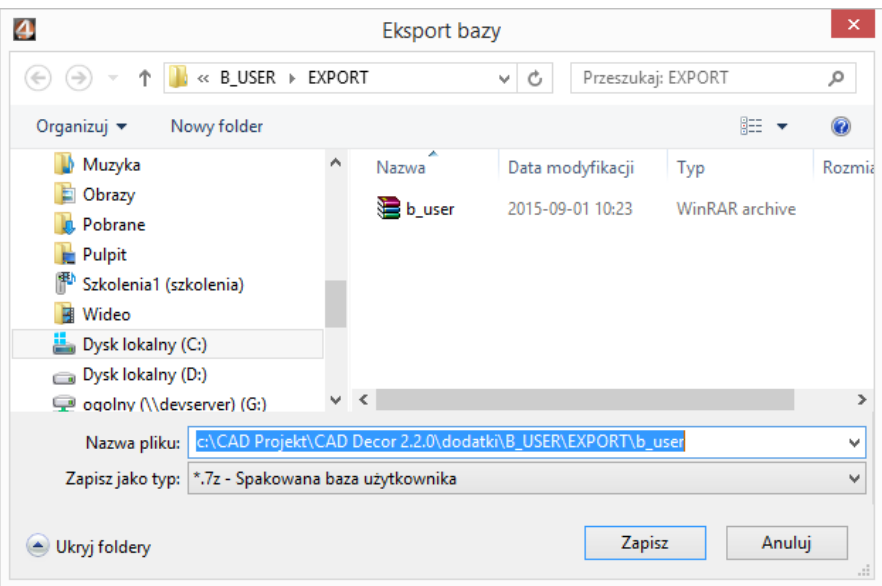

*Rys. 52- eksportowanie bazy użytkownika* 

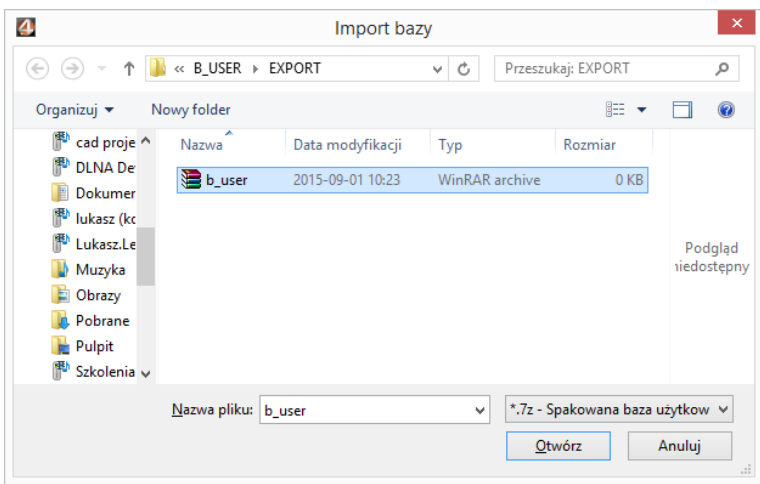

*Rys. 53 - importowanie bazy użytkownika*

Opcje importu i eksportu bazy użytkownika są dostępne również w oknie **"Elementy wnętrzarskie"** (Rys. 54). Procedura postępowania jest analogiczna do opisanej powyżej.

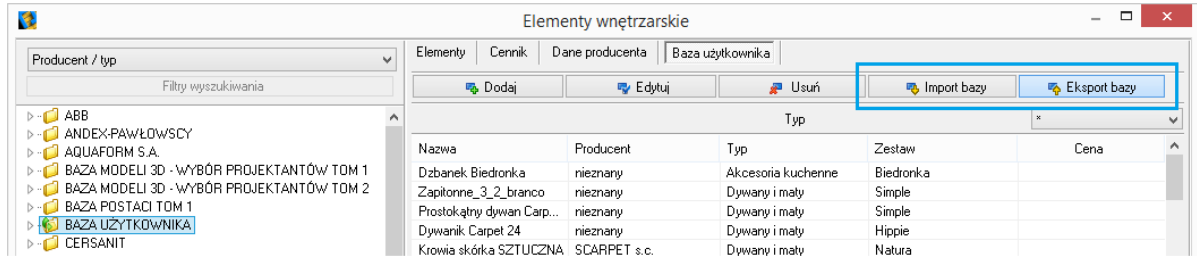

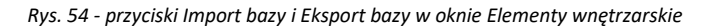

Podczas importu elementy w bazie, różniące się nazwą od importowanych plików, pozostają bez zmian. Natomiast jeśli program natrafi na plik o takiej samej nazwie, co model już obecny w bazie, poprosi o zdecydowanie, czy nowy plik ma zastąpić istniejący (opcja "Tak"), czy oryginał ma pozostać bez zmian (opcja "Nie"), czy oba pliki mają zostać zapisane (opcja "Zachowaj **oba"**) (Rys. 55). W tym ostatnim przypadku pliki będą miały w programie taką samą nazwę. Aby ponowić ten wybór dla kolejnych plików o takich samych nazwach, należy zaznaczyć opcję **"Wykonaj dla następnych konfliktów"**.

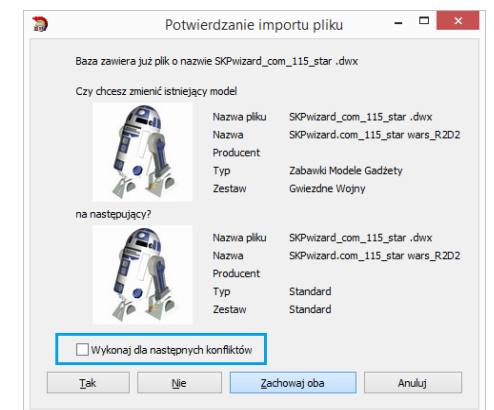

*Rys. 55 - potwierdzenie importu pliku o nazwie identycznej, jak plik już obecny w bazie*

# **Inne opcje modułu Konwerter**

<span id="page-26-0"></span>Pod przyciskiem "Opcje" w prawym dolnym rogu okna dostępne są parametry konwersji, parametry zapisu do bazy oraz parametry interfejsu (Rys. 56), dzięki którym można dostosować wygląd i działanie modułu do swoich potrzeb.

Poszczególne opcje zostały szczegółowo opisane w poniższej tabeli, a ustawienia domyślne okna przedstawiono na rysunku obok (Rys. 57).

Wybrane przez użytkownika ustawienia są pamiętane przy kolejnym uruchomieniu Konwertera.

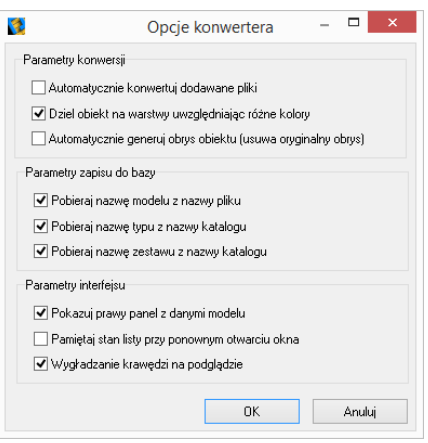

*Rys. 56 - okno "Opcje konwertera*"

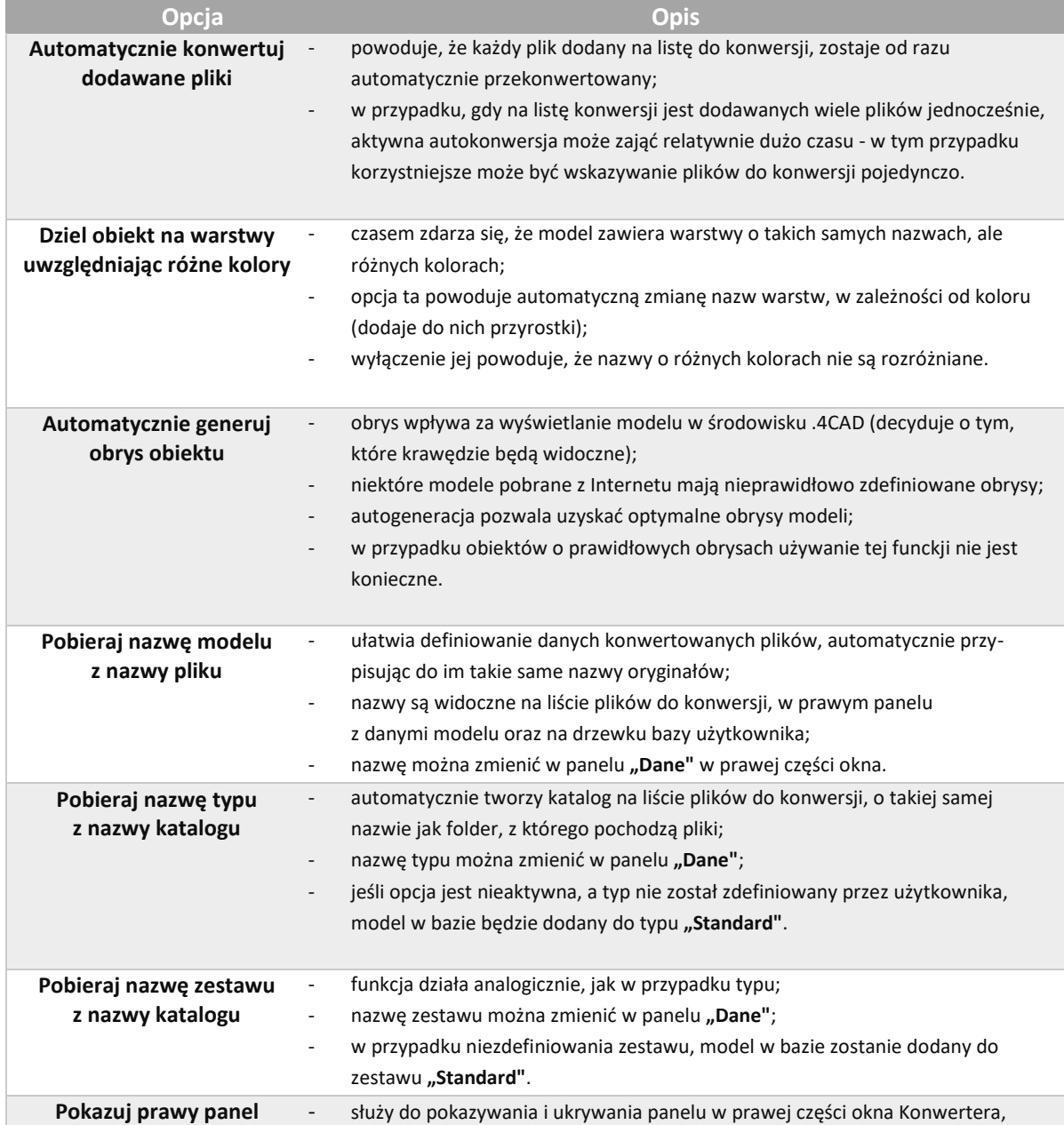

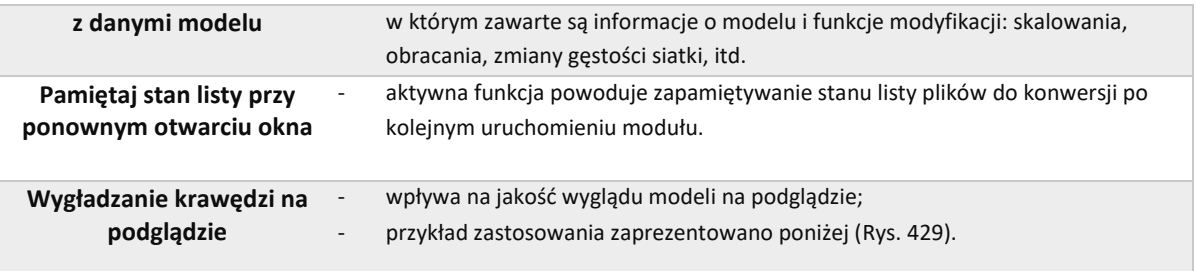

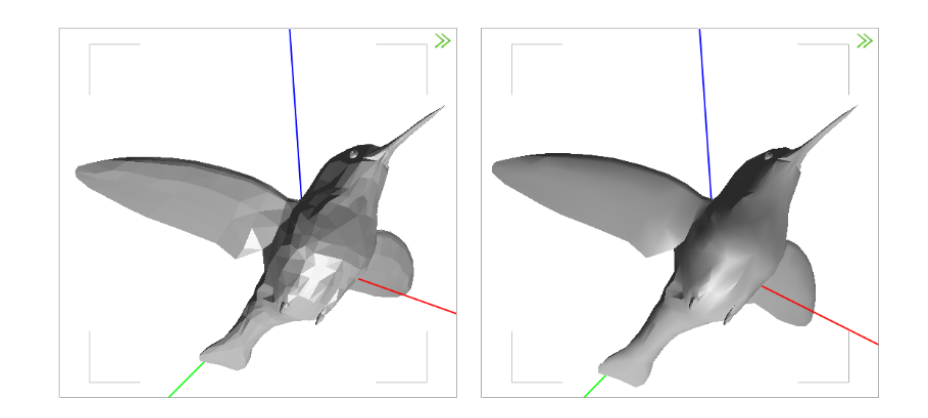

# **Przydatne informacje**

#### <span id="page-28-0"></span>**1. Filmy instruktażowe**

- Playlista, [Wstawianie modeli](https://www.youtube.com/playlist?list=PLSZETRAJpDRb3A-NtHFVTdVXAiYmmYrcf) 3D | Konwerter"
- Konwerter dodawanie modeli [3D do Bazy Użytkownika](https://www.youtube.com/watch?v=A7XBjKMuxek&list=PLSZETRAJpDRb3A-NtHFVTdVXAiYmmYrcf&index=5)
- Konwerter jak dodać wycinek z [projektu do Bazy Użytkownika](https://www.youtube.com/watch?v=qdaBn61M4Ug&list=PLSZETRAJpDRb3A-NtHFVTdVXAiYmmYrcf&index=6)

#### **2. Skróty i polecenia**

W dokumencie zamieszczono porównanie zestawienia klawiszy funkcyjnych w środowisku .4CAD i wizualizacji oraz najczęściej używane polecenia w programie w wersjach do 3.Xi/7.X od wersji 4.X/8.X (wersji 34 i 64 bitowej środowiska). Dokument znajduję się pod adresem: [https://cadprojekt.com.pl/zasoby/pdf/opisy](https://cadprojekt.com.pl/zasoby/pdf/opisy-techniczne/skroty-klawiaturowe-4-0-8-0-pl.pdf)[techniczne/skroty-klawiaturowe-4-0-8-0-pl.pdf](https://cadprojekt.com.pl/zasoby/pdf/opisy-techniczne/skroty-klawiaturowe-4-0-8-0-pl.pdf)

W tym dokumencie zamieszczono zestawienie klawiszy funkcyjnych w środowisku .4CAD i wizualizacji oraz najczęściej używane polecenia, wydawane przy użyciu myszy i klawiatury w środowisku .4CAD. Dokument znajduję się pod adresem: [https://cadprojekt.com.pl/zasoby/pdf/opisy-techniczne/skroty-klawiaturowe-4-0-8-](https://cadprojekt.com.pl/zasoby/pdf/opisy-techniczne/skroty-klawiaturowe-4-0-8-0_64bit-pl.pdf) [0\\_64bit-pl.pdf](https://cadprojekt.com.pl/zasoby/pdf/opisy-techniczne/skroty-klawiaturowe-4-0-8-0_64bit-pl.pdf)

**Uwaga** w powyższym zestawieniu skróty LPM i PMP oznaczają lewy przycisk myszy i prawy przycisk myszy. Zapis komendy ze znakiem + (np.: [Ctrl] + [Z]) oznacza jednoczesne wciśnięcie obu klawiszy, natomiast zapis z symbolem >> (np. [E] >> [Enter] lub [Spacja]) oznacza, że najpierw należy wpisać E, a następnie wcisnąć [Enter] lub spację.

#### **Wsparcie techniczne**

pon.-pt. od 8.00 do 17.00 pomoc@cadprojekt.com.pl tel. +48 61 662 38 83

Formularz [kontaktowy](http://www.cadservice.cadprojekt.com.pl/)

Informujemy, że prowadzimy szkolenia z obsługi naszych programów. Więcej informacji znajdą Państwo na naszej stronie internetowej: <https://cadprojekt.com.pl/szkolenia/>

> **Dział szkoleń** szkolenia@cadprojekt.com.pl tel. +48 505 138 863

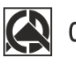

### CAD PROJEKT K&A

CAD Projekt K&A Sp.J. Dąbrowski, Sterczała, Sławek ul. Rubież 46 | 61-612 Poznań | tel. +48 61 662 38 83 biuro@cadprojekt.com.pl | www.cadprojekt.com.pl

POWERED BY **A** IntelliCAD IntelliCAD and the IntelliCAD logo are registered trademarks<br>of The IntelliCAD Technology Consortium in the United States<br>and other countries.